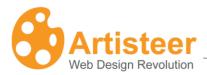

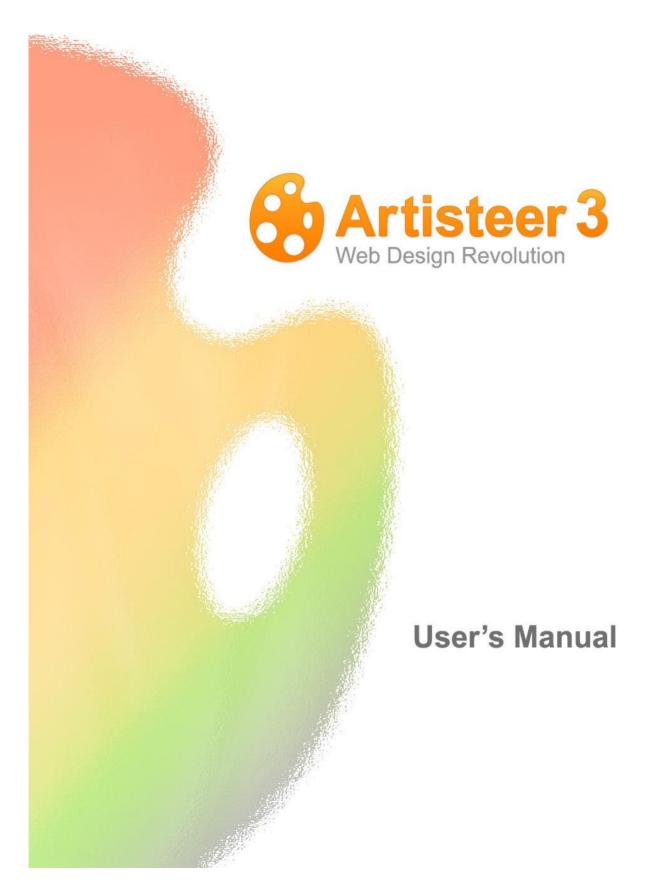

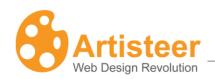

# **Table of Contents**

| Table of Contents                                 | 2  |
|---------------------------------------------------|----|
| What is Artisteer?                                | 5  |
| How to work with the Artisteer interface?         | 6  |
| Quick Access Toolbar                              | 7  |
| Quick Start Guide                                 | 8  |
| Downloading Artisteer                             | 8  |
| Editions of Artisteer: Home&Academic vs. Standard | 9  |
| System Requirements                               | 11 |
| Installing Artisteer                              | 13 |
| Activating the software                           | 14 |
| Creating a basic design                           | 15 |
| Further Customization                             | 16 |
| Dialog boxes                                      | 18 |
| Working with colors                               | 20 |
| Color Selector dialog                             | 21 |
| Template Export                                   | 23 |
| Templates                                         | 26 |
| Exporting a design as a WordPress theme           | 28 |
| Exporting a design as a Joomla theme              | 29 |
| Exporting a design as a Drupal theme              | 31 |
| Publishing and Exporting Blogger designs          | 32 |
| Exporting a design as a DotNetNuke theme          | 33 |
| Exporting a design as an ASP.NET Project          | 33 |
| Exporting a design as a CodeCharge Studio Project | 34 |
| Exporting a design as an HTML template            | 36 |
| Export Options                                    | 36 |
| Ribbon                                            | 40 |
| 1. Ideas                                          | 41 |
| 1.1. Creating Your Design                         | 41 |
| 1.2. Making Adjustments                           | 41 |
| 2. Home (Website or Blog Only)                    | 42 |
| Ribbon Options                                    | 43 |

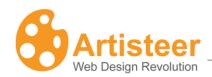

| 3. | Edit (Website or Blog Only)  | 45 |
|----|------------------------------|----|
|    | Ribbon Options:              | 45 |
| 4. | Colors & Fonts               | 49 |
|    | 4.1. Colors                  | 49 |
|    | 4.2. Paints                  | 49 |
|    | 4.3. Fonts                   | 50 |
| 5. | Layout                       | 54 |
|    | Ribbon Options               | 54 |
|    | Advanced Options             | 56 |
| 6. | Background                   | 58 |
|    | Ribbon Options               | 58 |
|    | Advanced Options             | 59 |
| 7. | Sheet                        | 64 |
|    | Ribbon Options               | 64 |
|    | Advanced Options             | 65 |
| 8. | Header                       | 68 |
|    | 8.1. Header Layout           | 68 |
|    | 8.2. Background              | 69 |
|    | 8.3. Foreground Photo        | 72 |
|    | 8.4. Flash                   | 74 |
|    | 8.5. Title                   | 76 |
|    | 8.6. Title Style             | 78 |
| 9. | Menu                         | 79 |
|    | 9.1. Menu Layout             | 79 |
|    | 9.2. Menu Styles             | 80 |
|    | 9.3. Menu bar                | 81 |
|    | 9.4. Item                    | 84 |
|    | 9.5. Subitem                 | 86 |
| 10 | 0. Articles                  | 88 |
|    | 10.1. Shape                  | 88 |
|    | 10.2. Text Formatting        | 91 |
|    | 10.3. Other elements         | 93 |
|    | 10.4. Header and Footer      | 97 |
| 1  | 1. Sidebar                   | 99 |
|    | 11.1. Sidebar Layout/Styling | 99 |
|    |                              |    |

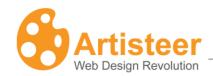

| 11.2. Block Styles.     |     |
|-------------------------|-----|
| 11.3. Block Content     | 108 |
| 12. Vertical Menu       | 111 |
| Ribbon Options          | 111 |
| 12.1. Layout and Styles | 111 |
| 12.2. Menu Bar          | 112 |
| 12.3. Item              | 113 |
| 12.4. Subitem           | 115 |
| 13. Buttons             | 117 |
| 14. Footer              |     |
| Troubleshooting         | 123 |
| Glossary                | 124 |

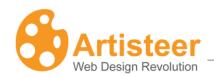

# What is Artisteer?

Artisteer is the first and only Web design automation product that instantly creates fantastic looking Website and Blog templates. It is powerful software that makes YOU a professional Web designer of Websites, WordPress themes and blog templates. It lets you create fantastic looking Website designs and templates in just minutes, without having to know anything about editing graphics or HTML.

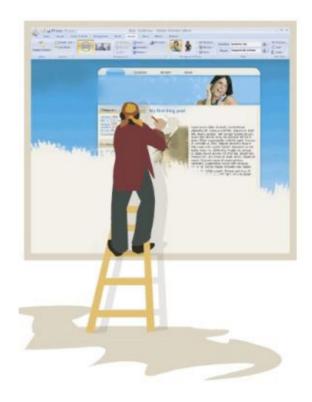

With Artisteer YOU immediately become a Web design expert, editing and slicing graphics, coding XHTML and CSS, and creating CMS templates and WordPress themes - all in minutes, without Photoshop or Dreamweaver, and no technical skills.

Use Artisteer to generate cool Web design ideas, adjust the generated designs using many included elements, backgrounds, photo objects and buttons, create professional, tableless, cross browser compatible and fully compliant HTML and CSS code and export your design to create great looking Web and Blog templates.

Creating great designs has never been easier!

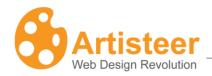

# How to work with the Artisteer interface?

The Artisteer interface is quite simple to learn. There are several main items: **Main Menu**, **Quick Access Menu**, **Tabbed Navigation Bar** and **Design Preview** (highlighted on the image below).

**Main Menu** contains basic file commands, recent documents and other standard items for File menu. **Quick Access Menu** contains Undo, Redo, Save and Open shortcuts.

Ribbon contains all available editing tools.

**Design Preview** lets you see how your design will look like. Clicking on any objects in the Design Preview will automatically change the tab on the Ribbon bar to the options you can use to style those objects.

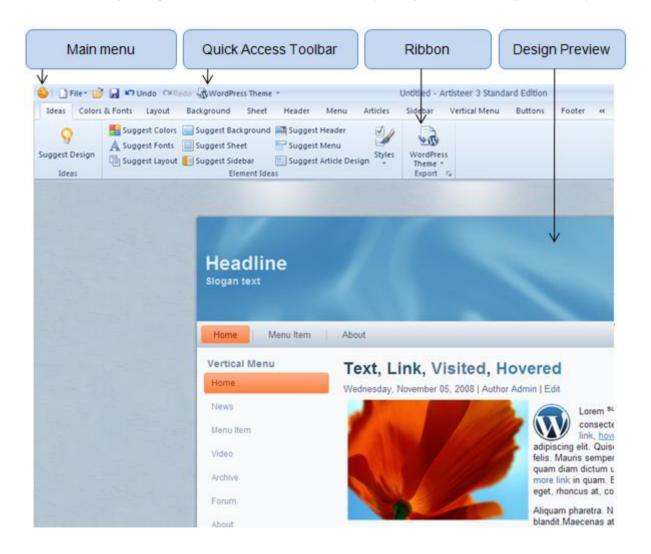

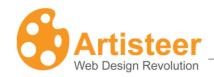

# **Quick Access Toolbar**

The Quick Access Toolbar is a customizable toolbar that provides the ability to create one-click shortcuts to frequently used commands and quickly perform the most common tasks.

By default, the Artisteer Quick Access Toolbar contains the Open, Save, Undo, Redo and Export commands, but you can customize the content of the toolbar by adding or removing items as you like.

To add a new item, right click on the desired command button in the Ribbon bar and select "Add to Quick Access Toolbar" option.

To remove an existing item, right click on the item in the Quick Access Toolbar, and select "Remove from Quick Access Toolbar".

Note: Not all the commands located in the Ribbon bar can be added to the Quick Access Toolbar. For some commands, the "Add to Quick Access Toolbar" option in the right click menu is disabled.

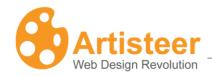

# **Quick Start Guide**

# **Downloading Artisteer**

You can download the Artisteer installation file from the official Artisteer Web site at http://www.artisteer.com. The software is provided with a free trial period that allows you to evaluate the product before purchasing. During this period of time, Artisteer is fully functional and has all its features available for testing, however you will not be able to save your Artisteer project. Also, you can export templates, but all the templates and images generated with Artisteer will have watermarks on them until the product is activated. The trial period is unlimited so you can activate the software at any time you wish and the activation instructions are provided in the **Activating the Software** chapter.

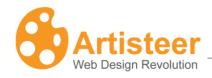

### Editions of Artisteer: Home&Academic vs. Standard

There is only one platform version (Mac or PC) of the Artisteer software that you install on your system, but the features available in Artisteer depend on the type of license you have purchased. If you purchased the Standard edition, all features of Artisteer are available. If you purchased the Home edition, there are certain templates you will not be able to export and you will not be able to set most of the custom options available in the Standard edition. The following chart illustrates the differences between both editions:

| Version                                    | Home&Academic Edition | Standard Edition |
|--------------------------------------------|-----------------------|------------------|
| Free upgrades for 1 year                   | <b>✓</b>              | <b>✓</b>         |
| Design Suggestions                         | <b>✓</b>              | <b>✓</b>         |
| Design Features                            | <b>✓</b>              | <b>✓</b>         |
| Export as XHTML+CSS                        | <b>✓</b>              | <b>✓</b>         |
| Export as Wordpress Theme                  | <b>✓</b>              | <b>✓</b>         |
| Export as Blogger Template                 | <b>✓</b>              | <b>✓</b>         |
| Export as Joomla 1.5 or 1.6 Template       |                       | <b>✓</b>         |
| Export as Drupal 5/6/7 Theme               |                       | <b>✓</b>         |
| Export as ASP.NET Application              |                       | <b>✓</b>         |
| Export to CodeCharge Studio                |                       | <b>✓</b>         |
| Custom Values Dialogs*                     |                       | <b>✓</b>         |
| Library of Textures, Glares, and Gradients | partial (75%)         | <b>✓</b>         |
| Number of Color and Font<br>Schemes        | 50+                   | 70+              |

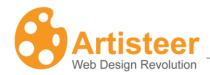

\*Custom Values Dialogs refers to additional customization options available in the Standard edition. Normally, these appear with the icon in the bottom right corner of the command block on the Ribbon bar. Also, many submenus in Artisteer have a More... selection or a specific item selection that allows you select advanced options (e.g. Font Options..., Gradient Options..., etc.)

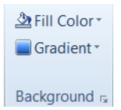

You can find more information about these options in the Further Customization section below.

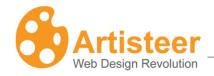

# System Requirements

This section describes the system requirements for the Artisteer software.

#### **Windows**

- Intel® or AMD® processor 1500 Mhz or faster
- 150 MB free disk space
- 1 GB of RAM
- Microsoft® Windows® XP, Windows Vista® or Windows Seven®
- Microsoft .NET Framework 2.0+. It can be obtained from the Microsoft website at:
   http://www.microsoft.com/downloads/en/details.aspx?FamilyID=9CFB2D51-5FF4-4491-B0E5-B386F32C0992

### Mac OS (Intel)

- Intel Core<sup>™</sup> Duo 1.33GHz or faster processor
- 150 MB free disk space
- 1GB of RAM
- Mac OS X v10.5.x or 10.6.x

#### Mac OS (PowerPC)

Not supported

#### **Browsers supported**

- Internet Explorer 7+
- Firefox 2+
- Opera 9+
- Safari 1+
- Google Chrome 1+

#### **Technologies supported**

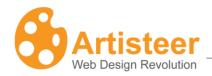

- CodeCharge Studio 4
- WordPress 2.7-3.1 content management system
- Joomla (1.5, 1.6) content management system
- Drupal (5.x, 6.x, 7.x) content management system
- Blogger
- DotNetNuke 4.9+
- ASP.NET / Visual Studio
- Artisteer.net

### Standards supported:

- XHTML 1.0 Transitional
- CSS 2
- Section508 (partially)
- PNG with transparency

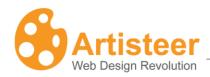

# **Installing Artisteer**

This chapter describes how to install Artisteer on your computer.

Before you proceed, please make sure that your computer meets the requirements listed in the **System Requirements** chapter.

Log into Windows as a Power User, or assume the Primary Administrator role.

Double-click the installation file called ArtisteerInstall.exe. This will launch a standard installation process.

Select the language that you'd like to use during the installation. Click the Next button.

Follow the instructions provided by the installation wizard.

Carefully read the License Agreement. If you accept its terms, check "I Accept the terms of the License Agreement" option and proceed to the next step. Otherwise, quit the installation.

Select the destination folder where you want to install the product.

Indicate whether you want to create shortcut icons on the desktop and Quick Launch panel.

Click Install button to start the installation.

Click Finish button when the installation is complete.

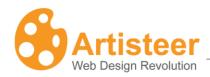

### Activating the software

After you have purchased Artisteer you will receive a License Key to be used to activate the software. The type of license that you purchase determines the features that are available in Artisteer ('Home' vs. 'Standard'). The activation removes the watermarks added to the generated templates by the trial version. It also automatically enables all of the features of Artisteer for the edition you have purchased ('Home' vs. 'Standard').

To activate the product select File → Artisteer Activation and enter your license key number in the first box. If your computer is connected to the internet, check "Auto-activation through the internet" option and click the Activate button. If successful, the software will connect to the Artisteer servers on the Internet, return an activation key, and automatically enable the features of Artisteer.

If you work off-line, use the following link to obtain the activation key from any other computer connected to the web:

#### http://www.artisteer.com/?p=a2

In this case uncheck the "Auto-activation through the internet" option and enter the obtained activation key directly in the Activation Key box.

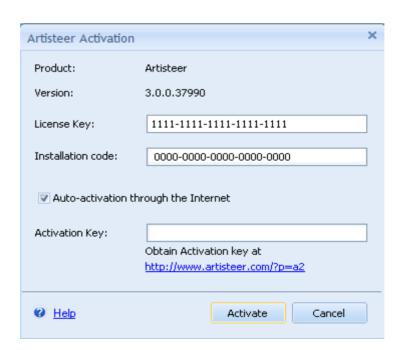

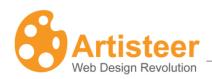

## Creating a basic design

Creating a design with Artisteer is as easy as 1-2-3:

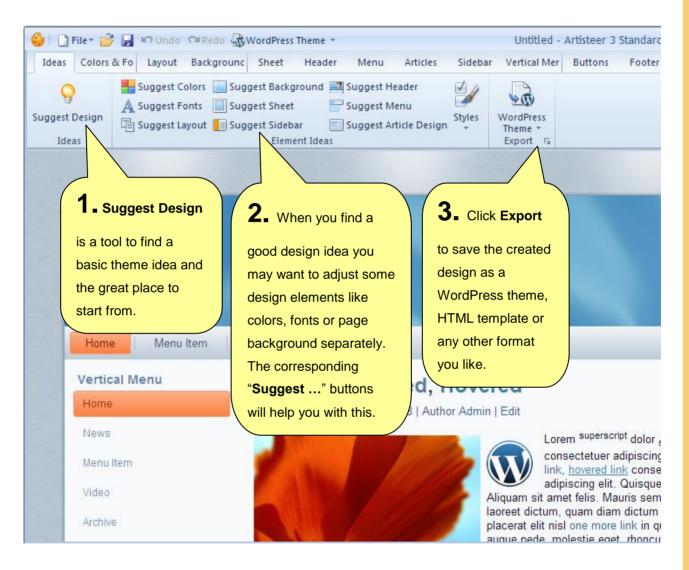

In most cases, nearly everything you need to do can be started by clicking the Suggest Design button. This creates a random design that you can either work on or click again to see another suggested design.

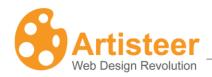

### **Further Customization**

Artisteer is a powerful tool with great customization capabilities. After you find a good design idea you may go into a specific tab and adjust the design to match your needs. On each tab there are several options for customizing specific elements.

Note: Some options may not be available depending on settings and layout choices you have made in other areas. Also, all of the advanced options are not available in the 'Home' edition of Artisteer.

**That is not all!** If you can't find the option you want in specific list then click on "More..." to get full customization capabilities:

Here is an example of how it looks for the Sheet tab:

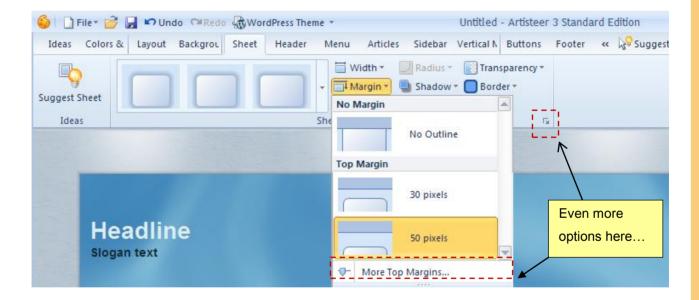

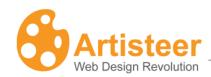

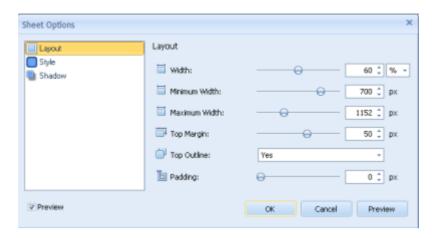

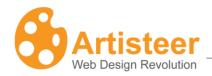

## Dialog boxes

Many advanced options and settings are included in dialog boxes which can be accessed by clicking a small arrow button in to the right of the group caption.

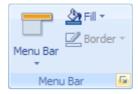

The user interface for a typical dialog box includes the following:

- Dialog caption indicating what kind of options are available in the dialog
- The list of the option groups located in the left pane of the dialog box. Click on the group to expand its options.
- Options and settings available for the selected group.
- Preview checkbox to view the results of the setting automatically as they are changed.
- Preview button to display the result of the settings on the page.
- OK button to apply the settings and close the dialog box.
- Cancel button to discard the changes and close the dialog box.

An example of a dialog box is provided in the picture below.

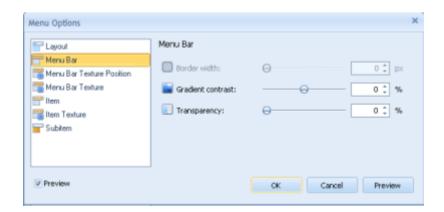

Most of the dialog boxes contain settings that can be changed using slider bars. Usually these are settings for the width, height, opacity, transparency and other range values. Position the pointer over the slider and

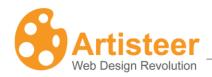

drag it to the right or left to increase or decrease a specific option's value. The selected value will be displayed in the box next to the slider bar. You can also enter the desired value directly in this textbox.

Use the "Preview" button or "Preview" option available at the bottom of the dialog window to preview the changes.

If the "Preview" checkbox is ticked, the changes will be immediately displayed on the page as you drag the slider. If you type the value directly in the option box, click outside the box to have the value applied to the page.

If the "Preview" option is unchecked, press the Preview button to see the changes on-screen. It will help you easily achieve the desired look of your page.

Finally click OK or Cancel button to commit or discard your changes.

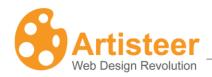

### Working with colors

The colors on computer monitors are made up of varying amounts of red, green and blue base colors. Depending on how much you take from each base color, you can create any of the colors which a monitor can display. For example, a mix of red and green produces the yellow color, a mix of red and blue – magenta and so forth. Mixing all three base colors with full intensity produces the white color while the absence of all the components returns the black color.

The values for red, green, and blue base colors are usually specified using a scale from 0–255 (decimal), where 255 represents 100% intensity of the color.

RGB is a convenient color model for computer graphics because the human visual system works in a similar way. However human perception does not see colors as triplets of numbers: red, green and blue. Instead it is quite convenient to describe colors as made up of hue, saturation and lightness (or luminosity). This HSL scheme defines colors more naturally and can be visualized as a cylinder whose central axis ranges from black at the bottom to white at the top with neutral colors between them. The angle around the axis corresponds to "hue", distance from the axis corresponds to "saturation", and distance along the axis corresponds to "lightness", or "luminosity".

**Hue** specifies a pure, spectral color. It is measured as a location on the color wheel, expressed as a degree between 0° and 360°. In common use, hue is identified by the name of the color such as red, orange, or green.

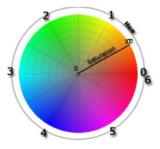

| Hue | Color   |
|-----|---------|
| 0   | red     |
| 1   | yellow  |
| 2   | green   |
| 3   | cyan    |
| 4   | blue    |
| 5   | magenta |
| 6   | red     |

**Saturation** is the purity of the color. It represents the amount of grey in proportion to the hue, measured as a percentage from 0% (grey with no hue at all) to 100% (fully saturated color). On the standard color wheel, saturation increases from the center to the edge.

**Luminosity** (Lightness): is the relative lightness or darkness of the color, usually measured as a percentage from 0% (black) to 100% (white).

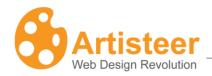

Artisteer allows you to work with both HSL and RGB color schemes. The desired color can be specified in the Color Selector dialog.

# Color Selector dialog

The Color Selector dialog is displayed when you select "More Colors..." button in one of the color option dialogs.

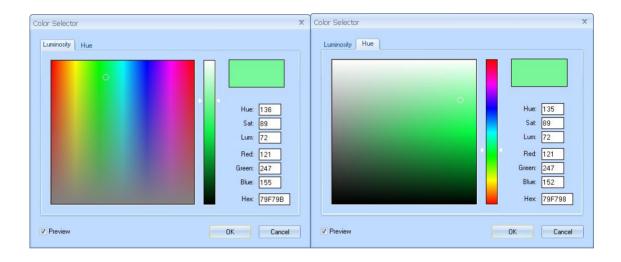

The Color Selector dialog lets you select the desired color and adjust the hue, saturation, and brightness of the color. With the help of the Color Picker tool you can extract and apply the colors from any spot of the template. It is widely used to transfer the colors from the inserted header image to the Sheet and other template items color.

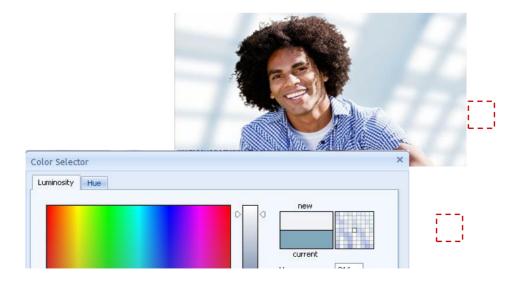

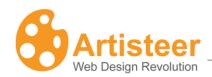

There are Luminosity and Hue tabs available in the dialog. Both tabs have a color selection area (color palette) where you can move a slider until you are satisfied with the color.

On the Luminosity tab there is a special luminosity slider. This slider lets you increase or decrease the brightness of the color from zero at the bottom to 100 at the top.

With the luminosity selected, you can go to the color palette and drag a small circle picker horizontally and vertically to change the hue and saturation of the color respectively.

The Hue tab contains a separate Hue adjustment slider. Moving it all the way from red (at the bottom) through orange, yellow, green, and blue up to purple allows you to select the desired hue of the color.

Having the Hue selected, you may also move a palette color picker from left to right and from top to bottom to additionally set the saturation and luminosity values of the color. Saturation can vary from 0% (completely unsaturated) to 100% (completely saturated, pure color). Luminosity ranges from 0 (black) to 100% (white).

The values displayed in the right set of boxes will change to indicate the exact color settings. These values can also be changed manually by directly entering values in the text boxes. It may be convenient when you copy the exact color value from some other graphic software and want to use it in Artisteer.

| Option | Description                                                                                |
|--------|--------------------------------------------------------------------------------------------|
| Hue    | Hue value of the color ranged from 0° to 360°.                                             |
| Sat    | Saturation of the color ranged from 0% (completely desaturated) to 100% (fully saturated). |
| Lum    | Luminosity of the color measured in percentage: from 0 (black) to 100% (white).            |
| Red    | Decimal value for red color.                                                               |
| Green  | Decimal value for green color.                                                             |
| Blue   | Decimal value for blue color.                                                              |
| Hex    | A hexadecimal color code (usually used in HTML code).                                      |

The "Preview" option makes it possible to see the page with the selected color applied to it. Ok and Cancel buttons allows you to submit or discard the changes made.

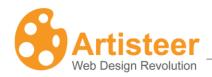

# **Template Export**

Once you have settled on the basic look of your site, you can export it as a design or template which is compatible with the type of blog, CMS, or application that you want to use.

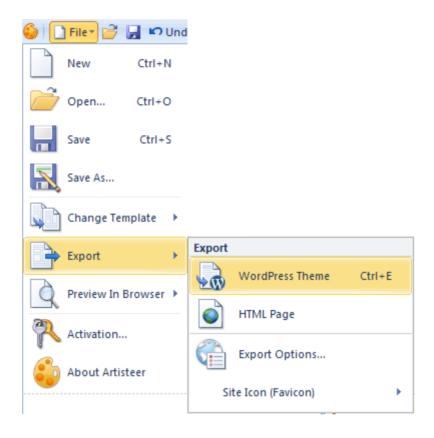

There are three steps that need to be followed to export the design:

First, select a template which will be applied and used when viewing the page in Artisteer. Currently the following templates are available: Website or Blog (HTML or Artisteer.net), WordPress, Blogger, Joomla, Drupal, DotNetNuke, ASP.NET Application, and CodeCharge Studio.

Next, tell Artisteer what export option you want to use when generating the selected template. Choose the desired Export Design option to export and save your design as individual style files.

In the Export Dialog, specify the desired template name and the folder to export your template files to. If necessary, compress the template folder by using "Export as a ZIP archive" option. If you would like to

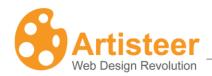

modify the template in the future, check the "Include the \*ARTX project" box, and your project will be saved in the same folder as the template.

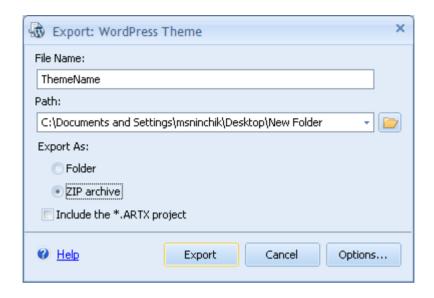

\*Blogger templates may be published directly from Artisteer. The "Publish" feature will upload your template to Blogger.com and the containing images will be uploaded to Picasa, ImageShack, or some other image hosting server, depending on your Export options. To get the template published, open "Export Template" on the quick access toolbar and select "Publish Template to Blogger.com".

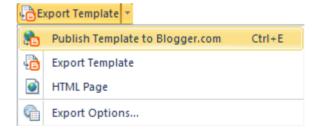

The Artisteer "Export Template" menu for Blogger also includes the "Upload to ImageShack" feature, which may be used for free hosting of images.

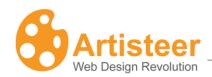

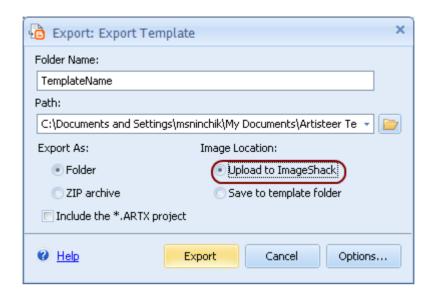

| Option                      | Description                                                                 |
|-----------------------------|-----------------------------------------------------------------------------|
| Name                        | Identifies the name of your theme. It is recommended that the name          |
|                             | should conform to the naming conventions of the CMS used.                   |
| Path                        | Indicates the path to the folder where the exported files should be placed. |
| Export as a folder          | When the template is exported, a folder with the specified name             |
|                             | containing all the theme files is created in the specified location.        |
| Export as a ZIP archive     | When the template is exported, a zip archive containing all the theme       |
|                             | files.is created in the specified location.                                 |
| Include the *ARTX Project   | Saves the *ARTX project and the template in the same folder. Thus, the      |
|                             | template may be further customized.                                         |
| Upload Images to ImageShack | A feature for web hosted websites. Uploads images contained in the          |
| (Blogger templates only)    | template to a free image hosting website.                                   |

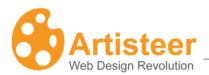

# **Templates**

This section describes the type of projects, or templates, you can create. These appear in the New Project dialog when Artisteer first starts.

| Icon            | Option             | Description                                                                                                    |  |
|-----------------|--------------------|----------------------------------------------------------------------------------------------------|--|
|                 | Websites and Blogs |                                                                                                    |  |
| Website or Blog | Website or Blog    | You can edit the content in a WYSIWYG mode, export a website as a group of HTML pages, and host your website on the free online hosting service Artisteer.net                                                                                                    |  |
| Samples         | Samples            | Samples suggest different categories of websites with typical start-up content. There are Personal and Professional, Business, and Community samples. Custom content may be entered WYSIWYG-wise. Editing tools are located in the Edit tab. Besides, you can insert links, images, cliparts, tables, and buttons. You can also view and modify the source HTML, as well as add/modify the web design using all the design tools available in Artisteer. |  |
| Online Samples  | Online Samples     | Online samples will take you to Artisteer.com and show a gallery with free ready-to-go templates, which can be previewed and downloaded at the website. <b>The fully customizable</b> templates are available for Joomla, WordPress, Blogger, Drupal and DotNetNuke. They are also available as an Artisteer project or an HTML website template.                                                                                                    |  |

| Content Management System Templates |           |                                                               |
|-------------------------------------|-----------|---------------------------------------------------------------|
|                                     | WordPress | WordPress template option is provided for those who create    |
|                                     |           | designs for WordPress websites.                               |
|                                     |           | After selecting this template from the Template list you have |
| WordPress                           |           | the option to export the design as an HTML template or a      |

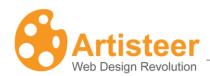

|            |            | WordPress theme.                                                                                                    |
|------------|------------|----------------------------------------------------------------------------------------------------|
| Joomla     | Joomla     | Joomla template option is provided for those who create Joomla website designs. Selecting this option provides the possibility of exporting your design as an HTML or Joomla template.                                                       |
| Drupal     | Drupal     | Drupal template option is provided for those who work with the Drupal CMS.  Selecting this option allows exporting your design as an HTML template or Drupal theme.                                                                          |
| Blogger    | Blogger    | Blogger template option is provided for those who lead blogs in Blogger.  Selecting this option provides the possibility of publishing the created template to Blogger.com, exporting the design as a Blogger template, or an HTML template. |
| DotNetNuke | DotNetNuke | DotNetNuke template option is provided for those who work with DNN.  Selecting this option provides the possibility of exporting your design as an HTML or a DotNetNuke template.                                                            |

| Web Design Templates   |                     |                                                                                                    |
|------------------------|---------------------|----------------------------------------------------------------------------------------------------|
| ASP.NET<br>Application | ASP.NET Application | ASP.NET Application option is provided for .NET developers creating websites in MS Visual Studio.  The design can be exported as an HTML template or as a Visual Studio C# project.                                                                                                    |
| CodeCharge<br>Studio   | CodeCharge Studio   | CodeCharge Studio template option is provided for developers and designers who use the CodeCharge Studio development tool for creating web applications.  After selecting this template from the Template list, you have options to export the design as an HTML template or as a CodeCharge Studio Project. |

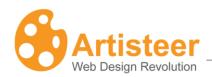

| Export Design as an HTML Page |           |                                                                                                    |
|-------------------------------|-----------|----------------------------------------------------------------------------------------------------|
| HTML Page                     | HTML Page | Artisteer generated templates of any supported Content Management System and Application may be exported as HTML pages. Such templates are a source of professionally developed design, which may be useful for web designers. |

### Exporting a design as a WordPress theme

Follow these steps to export a design as a WordPress theme that can be applied to the existing WordPress installation:

Pick a WordPress template on Artisteer start-up. Select "WordPress Theme" at the Quick Access Toolbar. Press Ctrl + E to invoke the Export dialog.

Specify the name of the theme and the export destination.

Choose the export model: to export as a folder or as a ZIP archive.

Tick off the box to get the \*.ARTX project included.

After the export you will obtain WordPress-specific theme files that can be located in the theme folder on the server and easily applied to WordPress websites. The path to the theme folder in the WordPress system usually looks like WordPressFolder\wp-content\themes\ThemeName, so you can simply upload the exported theme files into that folder.

To apply the new theme to your website, login to the WordPress Administration Panel, navigate to the Presentation tab (WordPress version 2.6) or to the Appearance→ Theme (WordPress version 2.7) and activate this theme.

The generated WordPress themes are widget ready and compatible with WordPress version 2.7 and higher.

### **Tips and Tricks:**

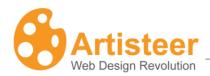

#### 1. WordPress theme localization

When exporting themes, Artisteer automatically includes several language files obtained from the WordPress Website at http://codex.wordpress.org/WordPress\_Localization

Specifically French, German, Italian and Spanish translations are exported by Artisteer in the WordPress compliant file naming format:

<country>\_<lang>.mo

For example German language file is: de\_DE.mo

To include a different or additional language in your Worpdress theme, please find and copy the desired language files into your specific WordPress theme folder. You can find the additional language files in your default theme folder "<WordPressFolder>\wp-content\themes\default", or on the WordPress Website at http://codex.wordpress.org/WordPress\_Localization

To select a different language than your current WordPress language, change the "define" function in the wp-config.php file, for example:

define ('WPLANG', 'de\_DE')

To edit translations for your language please download and install the Codestyling Localization plug-in from <a href="http://wordpress.org/extend/plugins/codestyling-localization/">http://wordpress.org/extend/plugins/codestyling-localization/</a>

Then in WordPress administration, select Manage → Localization.

### Exporting a design as a Joomla theme

Follow the steps below to export your design as a Joomla template:

Pick Joomla template on Artisteer start-up. Select "Joomla template" at the Quick Access Toolbar or Press Ctrl + E to invoke the Export dialog

Specify the name of the template and the export destination

Choose the export model: to export as a folder or as a ZIP archive.

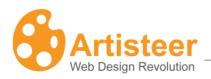

Tick off the box to get the \*.ARTX project included.

After the export you will obtain a set of Joomla-specific files that can be located in the theme folder on the server and easily applied to Joomla websites. The path to the theme folder in the Joomla system usually looks like JoomlaFolder\templates\ThemeName so you can simply copy/upload the exported theme files into that folder.

If your theme is exported as a ZIP archive, log into the back-end of your Joomla installation, go to Extensions → Install/Uninstall, choose "Upload Package File" option in the "Extension Manager", type the path or click the "Browse..." button to select your zip file and click the "Upload File & Install" button to upload and install the theme.

Once the theme is successfully installed, you can activate it by selecting Extensions  $\rightarrow$  Template Manager from the drop-down menu and assigning your template as the Default Template for the website.

Note, the generated Joomla themes are compatible with Joomla version 1.5 and higher.

### **Tips and Tricks:**

#### 1. Joomla localization

Joomla provides an internationalization feature, and currently supports 50 languages. Language packages are available for download at:

#### http://joomlacode.org/gf/project/jtranslation/frs/

Joomla uses three language packages: one for the front end, one for the administrator and one for installation. Using all three packages is not a prerequisite. Feel free to download only the necessary packages and customize the language settings to serve your needs.

If there are no packages for your language, you can create them manually following the instructions provided in the Joomla documentation:

http://docs.joomla.org/How\_to\_create\_a\_language\_pack

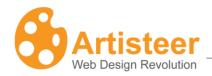

#### 2. Apply Artisteer style to Joomla menu

To apply an Artisteer menu style, you should locate your menu in the "user3" module position. Go to Extensions  $\rightarrow$  Module Manager  $\rightarrow$  select the Menu (e.g. Top Menu)  $\rightarrow$  click the Edit icon on the toolbar  $\rightarrow$  Details section  $\rightarrow$  select "user3" in the Position listbox.

#### 3. Multilevel Menu in Joomla

It takes three steps to create a multilevel menu in Joomla:

Activate a multilevel menu for your template in Artisteer (Menu → Subitem → Levels → Multilevel).

Locate your menu in the user3 module position in Joomla Administrator.

Go to Joomla Extensions → Module Manager → select the Menu (e.g. Top Menu) → click the Edit icon on the toolbar → and set "Always show sub-menu Items" in the Module Parameters dialog to "Yes". If necessary, you can also specify the number of sublevels using the "Start Level" and "End Level" options.

### Exporting a design as a Drupal theme

Follow the steps below to export a design as a Drupal theme:

Pick a Drupal theme on Artisteer start-up. Select "Drupal template" at the Quick Access Toolbar or Press Ctrl + E to invoke the Export dialog.

Specify the name of the template and the export destination.

Choose the export model: to export as a folder or as a ZIP archive.

Tick off the box to get the \*.ARTX project included.

After the export you will obtain a set of Drupal-specific theme files that can be located in the theme folder on the server and easily applied to Drupal websites. The path to the theme folder in the Drupal system usually looks like DrupalFolder\themes\ThemeName, so you need to upload the exported theme files to that folder. If your theme is exported as a ZIP archive, extract the archive into the "themes" folder on the server.

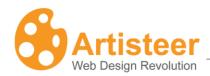

After that, you can activate your theme in the Drupal Administration. For this, log into the administration area, navigate to Administer → Site Building → Themes, check the "Enabled" box as well as the "Default" radio button next to your template and click the "Save configuration" button.

#### Tips and tricks:

#### Naming standards

Use only letters (preferably lowercase), numbers, and underscores in the theme name. No special characters, spaces or hyphens are allowed.

If you work with Drupal version 5, be sure not to rename your template folder after the export. Otherwise, some functions will be undeclared and the design will look corrupted.

#### 2. Drupal Localization

The localization feature is described in the Drupal documentation:

http://drupal.org/node/133977

### Publishing and Exporting Blogger designs

Blogger templates may be published from Artisteer directly to Blogger.com or exported to any folder on your computer.

To publish a template to Blogger.com:

Pick a Blogger template on Artisteer start-up. Select "Publish template to Blogger.com" at the Quick Access Toolbar or Press Ctrl + E to invoke the Publish dialog

Enter your username, password, and blog and click "Publish". Your password will be automatically remembered.

The images present on the Blogger template will be automatically published to Picasa Web Albums, ImageShack, or some other image hosting server, depending on your Export options. To change the image hosting provider and see the possible export adjustments, go to Export Options (Publish template to Blogger.com→ Export Options) and specify the suitable export options before publishing the template.

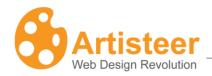

To export a Blogger template:

Pick a Blogger template on Artisteer start-up.

Find "Publish template to Blogger.com" at the Quick Access Toolbar and open the Export menu by clicking the arrow at the right side of this button. When the Export menu opens, select "Export template"

Specify the name of the folder and the export destination.

Choose the export model: to export as a folder or as a ZIP archive. The default option of Artisteer for Blogger is to export the template as a folder.

Specify the image hosting provider: uploading images to ImageShack or saving them to the template folder. The default option of Artisteer is to upload images to ImageShack

Tick off the box to get the \*.ARTX project included.

### Exporting a design as a DotNetNuke theme

Pick a DotNetNuke skin on Artisteer start-up. Select "DotNetNuke Skin" at the Quick Access Toolbar or Press Ctrl + E to invoke the Export dialog

Specify the name of the folder and the export destination.

Choose the export model: to export as a folder or as a ZIP archive.

Tick off the box to get the \*.ARTX project included.

### Exporting a design as an ASP.NET Project

Follow these steps to export a design as an ASP.NET project that can be opened later in Visual Studio.

Pick an ASP.NET Application on Artisteer start-up. Select "Visual Studio C# Project" at the Quick Access Toolbar or Press Ctrl + E to invoke the Export dialog.

Specify the name of the project folder and the export destination.

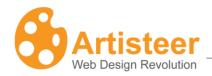

Choose the export model: to export as a folder or as a ZIP archive.

Tick off the box to get the \*.ARTX project included.

When the export is completed, a new C# project will be created in the specified location. Open it in Visual Studio using File → Open Website option and examine the files created. You will see:

- Master Page that defines a site's overall layout and contains a set of content placeholders such as HeaderContentPlaceHolder, TitleContentPlaceHolder, SheetContentPlaceHolder etc.
- Content Page called Default.aspx that has several content blocks and default pages
   (DefaultHeader, DefaultMenu, DefaultSidebar1) included into it. This page is generated as an example for you to see how a finished content page may look like.
- CSS files that define the design of the pages.
- A set of other files necessary for the Visual Studio project.

Feel free to modify the project files the way you want and enjoy!

### Exporting a design as a CodeCharge Studio Project

Follow these steps to create a design that can be applied to CodeCharge Studio projects.

Pick a CodeCharge Studio Project on Artisteer start-up. Select "CodeCharge Studio Project" at the Quick Access Toolbar or Press Ctrl + E to invoke the Export dialog

Specify the name of the project folder and the export destination

Choose the export model: to export as a folder or as a ZIP archive.

Tick off the box to get the \*.ARTX project included.

When the export is completed, a new CodeCharge Studio project will be created in the specified location. The following pages will be added to the project:

- PageTemplate
- Header
- Footer

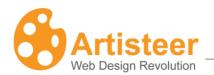

- Main
- About

<!-- END Record countriesSearch --> -

PageTemplate is an essential page that will be used as a basis for creating all the new pages within the CCS project. This functionality is achieved using Project Settings→General→New Page Template option. PageTemplate includes the Header and Footer pages that are used to add page background, sheet, header and menu styles to the pages. Thus all the newly created CCS pages will have a page background, sheet, header and menu styles automatically applied to them.

Note, the Artisteer-generated styles cannot be automatically applied to CCS forms, buttons, and other blocks on the page.

To add a style to these components, you can consider one of the following solutions:

- Open CCS Style Builder (Tools → Styles) and add a new style that looks similar to the style generated by Artisteer. Use this new style for CCS forms and controls.
- Modify a CCS page template to add the Artisteer styles manually. In that case, do not select any
  style when creating forms and controls in CCS. Switch to HTML mode and modify your page
  template manually by adding the Artisteer classes and the necessary html tags. A sample html
  code snippet is provided on the Main page so you can review it and modify CCS page templates
  accordingly.

The sample code below demonstrates how to apply the Artisteer-generated styles to a Record form on a

```
<!-- BEGIN Record countriesSearch -->
<form id="countriesSearch" method="post" action="{Action}" name="{HTMLFormName}">
<div class="Block">
 <div class="Block-body">
  <div class="BlockHeader">
  <h2>Search Countries </h2>
  <div class="l"></div>
  <div class="r"><div></div></div>
  </div>
<div class="BlockContent">
 <div class="BlockContent-body">
  <!-- BEGIN Error -->
  {Error}
  <!-- END Error -->
 <label for="countriesSearchs_country_name">Country Name</label>
  <input type="text" name="{s_country_name_Name}" value="{s_country_name}" maxlength="40" size="40" id="countriesSearchs_country_name" />
 <!-- BEGIN Button Button_DoSearch -->
  <input class="Button" name="{Button_Name}" type="submit" value="Search" alt="Search" id="countriesSearchButton_DoSearch" />
   <!-- END Button Button_DoSearch -->
 </form>
</div></div></div>
```

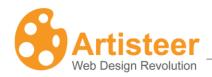

CCS page. The unchanged HTML code is shown in black, the removed code lines are crossed out and highlighted in red, and the lines added to the code are highlighted in blue color.

### Exporting a design as an HTML template

Pick any template (WordPress, Joomla, Drupal or other) on Artisteer start-up.

Go to the Quick Access Toolbar and open the Export menu (the arrow at the right side from the "WordPress Theme", "Joomla Template" or other template button). When the list of export options appears, select "HTML Page"

Choose the export model: to export as a folder or as a ZIP archive.

Tick off the box to get the \*.ARTX project included.

The resulting template will contain markup, styles and graphics that are necessary to apply the design to any Web page.

### **Export Options**

The Export Options dialog box appears when you select Export  $\rightarrow$  "Export Options..." from the Main Menu or use the Export  $\rightarrow$  "Export Options" command on the Ideas tab or on the Quick Access Toolbar. The dialog provides a set of options for exporting templates from Artisteer.

The available options are explained below. Most of them are optional; no value is assigned when a field is left empty.

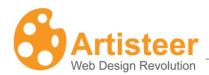

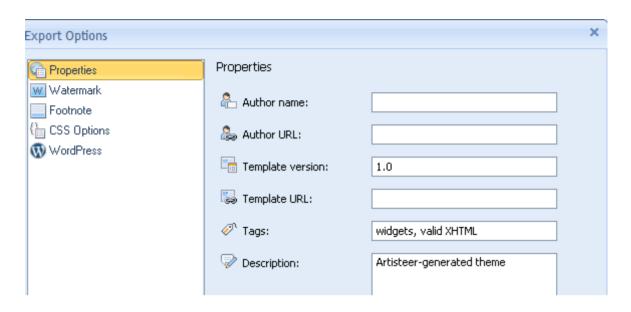

### **Properties Tab**

The Properties tab describes the information to be used by Artisteer to generate the style sheet header and the metadata information for the theme. This information is used by the CMS, if your CMS supports such functionality.

| Option           | Description                                                          |
|------------------|----------------------------------------------------------------------|
| Author Name      | Identifies the name of a person or organization creating the design. |
| Author URL       | Provides a reference to the Author's website                         |
| Template Version | Identifies the Version Number of the template.                       |
| Template URL     | Specifies the location of the template on the web.                   |
| Tags             | Specifies the keywords associated with the theme.                    |
| Description      | Provides additional information about the theme.                     |

### WordPress Tab

The WordPress tab contains home page Menu Item settings, which specify whether Artisteer should create a special menu item pointing to the homepage (front page) of the website. Menu Source settings define which data categories or pages, are used as a source for horizontal and/or vertical menu.

| Option | Description |
|--------|-------------|
|--------|-------------|

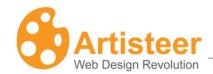

| Visible Item | If this option is checked, Artisteer creates a special Home Page Menu Item which is highlighted when the website's front page is displayed in a browser. If the front page is not set, this menu item points to the list of posts.  If "Visible Item option is unchecked, no menu items are created by                                        |
|--------------|----------------------------------------------------------------------------------------------------|
|              | Artisteer. The whole menu is built from the list of WordPress pages. If the front page is specified in WordPress settings, you will see the menu item that corresponds to that page added and highlighted in the menu. If the front page is not set, no menu item is highlighted by default when the list of posts is displayed in a browser. |
| Item Name    | Specifies the caption of the menu item pointing to the home page.                                                                                                    |
| Menu Source  | Defines which data categories or pages, are used as a source for the horizontal and/or vertical menu.                                                                                                    |

### Watermark Tab

| Option         | Description                                                                         |
|----------------|-------------------------------------------------------------------------------------|
| Show Watermark | If checked, the Watermark Text will be repeated throughout the page.                |
| Watermark Text | A text to be displayed across the page when the "Show Watermark" option is enabled. |

### **Footnote Tab**

| Option                         | Description                                                          |
|--------------------------------|----------------------------------------------------------------------|
| Include a backward link to the | When checked, the above-defined author name will be displayed in the |
| author                         | page footer.                                                         |
| Include a backward link to the | When checked, the CMS name and Artisteer name will be displayed in   |
| CMS and the Artisteer          | the page footer.                                                     |

# **CSS Options Tab**

| Option     | Description                                                               |
|------------|---------------------------------------------------------------------------|
| CSS prefix | The CSS prefix exists to avoid conflicts with CSS classes of 3d-party     |
|            | modules. The "art-" value is a default CSS prefix in Artisteer, which may |
|            | be modified. It may contain only alphanumeric symbols and dashes (A-z,    |
|            | 0-9, "-", "_") and should start with an A-z letter.                       |

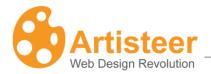

Additional CSS styles You can enter custom CSS styles here. They will be embedded in CSS file generated by Artisteer.

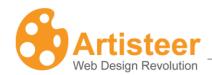

# Ribbon

Let's have a closer look at the Ribbon bar. It is divided into different distinct categories used to customize your design. Moving from left to right, we begin with the overall idea and layout of the site. As we move to the right, we become more focused on specific parts of the site such as blocks and buttons.

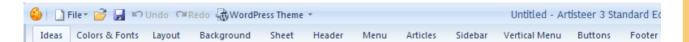

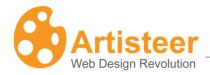

### 1. Ideas

The Ideas tab is a great way to quickly envision your Website design right before your eyes.

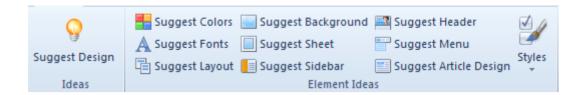

### 1.1. Creating Your Design

Let Artisteer create the design for you. The Suggest design feature is best used at the beginning. It allows you to see the various designs available and helps you determine which styles and themes you like. You can tick the desired style(s) in the Styles checkbox and Artisteer will suggest templates for these styles.

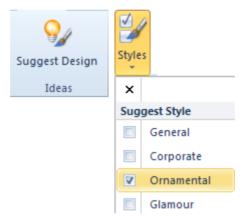

### 1.2. Making Adjustments

You are able to make adjustments to many individual components when brainstorming ideas for your Web design:

Possibly the font doesn't match the layout of the site or the buttons don't match the navigation. By making these adjustments, you can get closer to the look that you want to achieve.

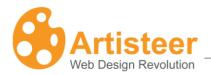

# 2. Home (Website or Blog Only)

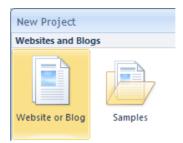

The Home Tab appears on the Ribbon bar if you select **Website or Blog** or **Samples** in the Artisteer startup dialog. The tab is a platform with basic options, where you can choose a generated design, add and remove web pages (posts, blocks), export the whole project (content and design) as an HTML website or publish it to Artisteer. Net - a free WordPress based blog tool and publishing platform.

### Artisteer.net provides:

- Managing content right in Artisteer (WYSIWYG)
- Free wordpress-based CMS & web hosting
- Exporting HTML websites

Thus, the process of creating a website may be completed in four steps. 1. Selecting "Website or Blog or Samples"  $\rightarrow$  2. Adding and editing content  $\rightarrow$  3. Adjusting the template design  $\rightarrow$  4. Publishing the website to a custom Artisteer.net account.

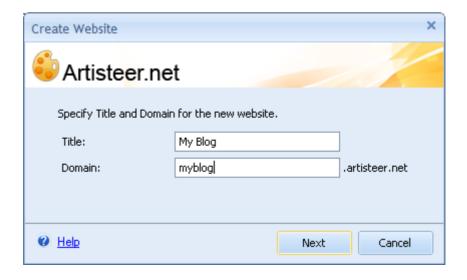

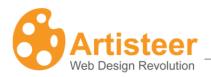

### **Ribbon Options**

The features on the Ribbon bar are arranged in three groups: Design Ideas, Website (adding content), Export /Publish (offline/online)

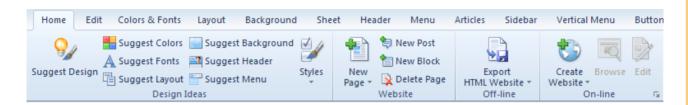

Now let us look at each group in more detail.

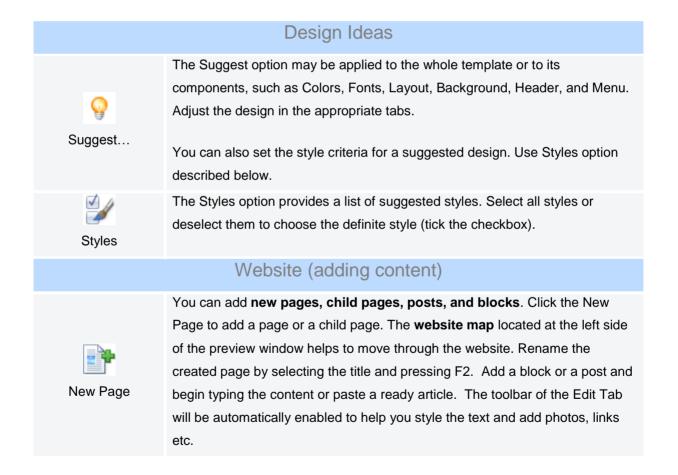

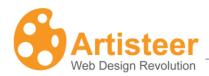

|                        | Export /Publish (offline/online)                                                                                                    |
|------------------------|----------------------------------------------------------------------------------------------------|
| Export HTML<br>Website | You can export the created HTML website to a <b>folder (or an FTP folder)</b> on your computer without publishing it. Click Export HTML Website to enable the export dialog, type the folder name, and indicate the destination on your computer. Select the .zip folder format if necessary. <b>Please Note</b> that websites created in Artisteer cannot be imported and modified in the software. To continue working with the created website in Artisteer, save your Artisteer project by ticking the appropriate checkbox in the export dialog.                                                                                                    |
| Create Website         | This option provides the ability to <b>publish a complete website</b> , <b>a theme or content</b> . If you do not have an Artisteer.net account, select Create Website in the list of options and specify the blog title, domain, user name and e-mail account. The link to <u>yourblogtitle@artisteer.net</u> and administrator account data will be sent to the provided e-mail address. The Create Website icon will change for Publish icon.  Select one of the suggested <b>Site Icons</b> or Insert Icon from file  Press <b>Ctrl +E</b> for quick publishing.  Specify the <b>Export Options</b> (Properties, Watermark, Footnote, CSS Options, and FTP Server). For more information see Quick Access Toolbar → Export Options. |
| Browse                 | This option opens the website in a browser                                                                                                    |
| <b>€</b><br>Edit       | The Edit option opens the website in the Artisteer.net administration mode.  This option becomes active after publishing your design or content to an Artisteer.net account. The Graphical User Interface (GUI) of the administrative panel in Artisteer.net is similar to the Artisteer Ribbon bar.                                                                                                    |

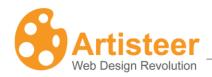

## 3. Edit (Website or Blog Only)

The Edit tab appears on the Ribbon bar if you select **Website or Blog** or **Samples** in the Artisteer startup dialog. The opened tab consists of an editing toolbar and an interactive preview window, providing the ability to add, edit and remove the content in WYSIWYG mode. You can also add hyperlinks, images, tables and buttons as well as edit the source HTML. This means you have all the tools for creating websites from A to Z in one software. Click anywhere on the content area to enable the Edit toolbar.

### **Ribbon Options:**

The Ribbon bar options of the Edit tab are arranged in five groups: Clipboard, Style and Font, Paragraph, Insert and Source. Click the content area to enable the Edit options.

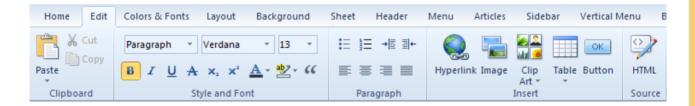

The **Clipboard** provides standard cut, copy & paste options for embedding text in the content area. **Style** and **Font** suggests basic typography settings such as font family, size, style, quotes and effects to give the text a more professional look. **Paragraph** options help to adjust the bulleted lists, indentation and alignment.

The **Insert** group allows adding and styling hyperlinks, images, clip art, tables and buttons. Click the appropriate button to insert an object. Selecting the inserted image, clip art or table in the content area activates additional Edit Image/Clip Art/Table options, which appear at the right side of the Edit tab toolbar.

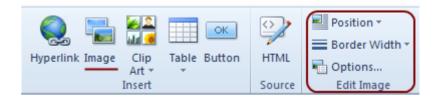

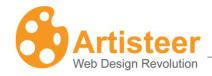

You can adjust the Position (in line with text, in left, in right), Border Width and other Options (source, size, alt text, margin) of the inserted **image/clip art**.

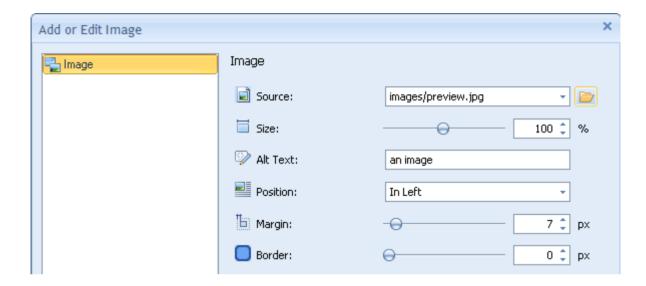

The basic **Table** options include inserting, deleting & moving columns and rows, adjusting Border Width and splitting cells.

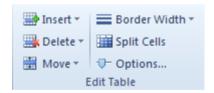

The advanced options contain Table (width, margin, cell padding) and Column (width) settings.

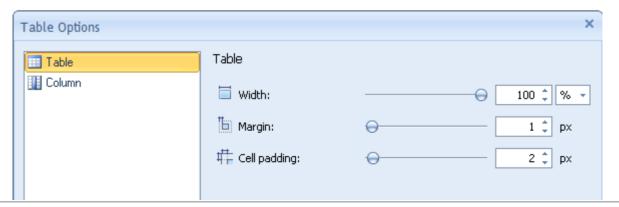

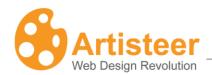

To insert a **hyperlink** specify the link title (Text), Address, Target (optional), and Screen Tip (optional).

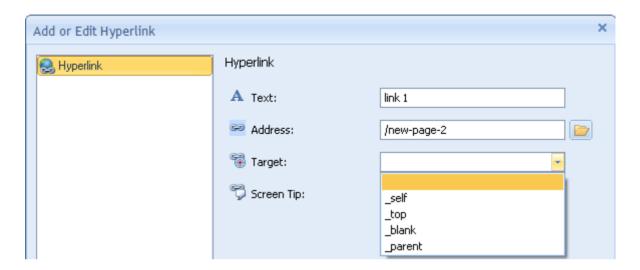

To insert a button specify the link title (Text), Address, Target Frame, Screen Tip and Access Key.

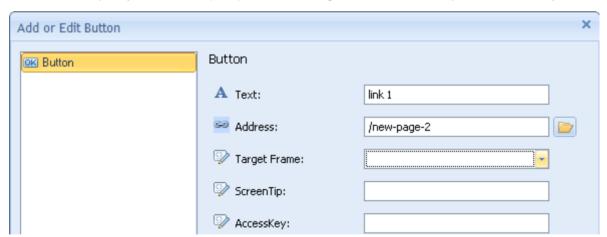

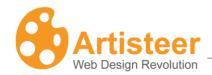

By selecting the **HTML** button on the Ribbon bar, you can also edit the HTML source for the content you have added to your page (e.g. table).

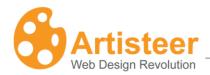

### 4. Colors & Fonts

The Color & Fonts tab provides the ability to change the colors and fonts of the template.

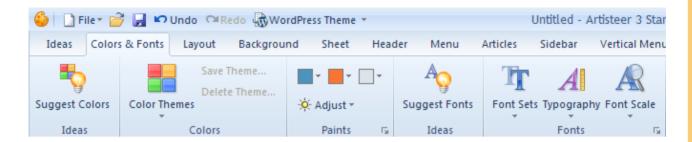

### 4.1. Colors

To change the colors of your template, select a Theme from a variety of available color themes. Having chosen the color theme, you may also refine the colors in your template by adjusting the overall contrast of the colors.

### 4.2. Paints

In this block you have the ability to adjust the Color theme. Select one of the predefined adjustment schemes or customize the color theme by adjusting the Colors options.

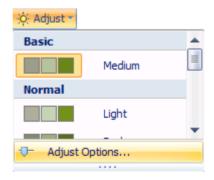

Clicking on the "Adjust options..." will open the Colors option dialog where you can customize:

- Luminosity
- Saturation

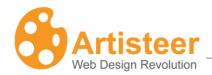

Enter the values or drag the sliders to the right or left to increase or decrease values.

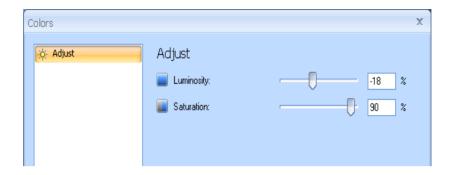

# Set the color luminosity. Luminosity refers to the whiteness or intensity of a color. Luminosity for any one color will range from pure white though to black. The supported values are from -100% to 100%.Where 100% and -100% refer to the highest and lowest of the RGB components. Set the color saturation. Saturation refers to the amount of grey in a color, and determines how vivid it is. The supported values are from -100% to 100%.Where 100% means a large amount of the grey.

### 4.3. Fonts

Select from a wide variety of font themes to match the overall look and content of the site.

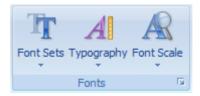

The Fonts section includes the following functions:

- Font Sets
- Typography

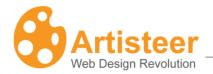

#### Font Scale

**Font Sets** allows you to change the text and heading fonts. You can choose one of the Artisteer standard font sets or create your own custom font scheme. Just click on the *Edit Font Set...* button in the Font Sets list.

The **Typography** option allows you to select one of our typography styles or create your own custom style design. Just click on the *Edit Typography...* button in the Typography list.

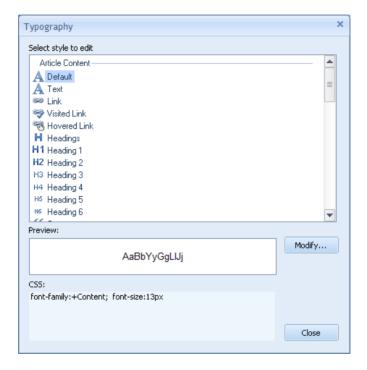

In the opened Typography dialog you can change any text object by selecting the object and clicking the "Modify" button. The Modify dialog allows adjusting the following Font settings:

- Font Family
- Font Style
- Font Size (in pixels)
- Add or remove Effects
- Adjust Character Spacing

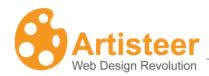

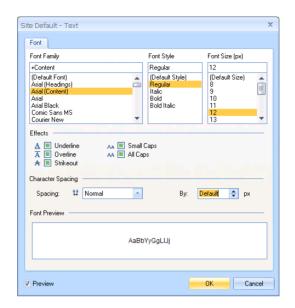

For the Footer Text, Blocks Text, Article Headline Text and Article Header Text you can also modify the Paragraph settings such as:

- Alignment
- Indentation
- Spacing

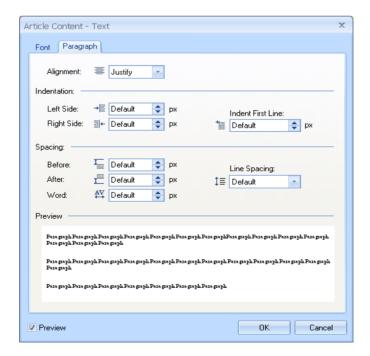

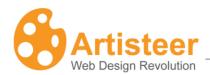

The **Font Scale** option allows you to change the overall font scale. Using the *Options...* button, you can define a custom font scale. This scales all of the text on your page based on the font size defined for each text item.

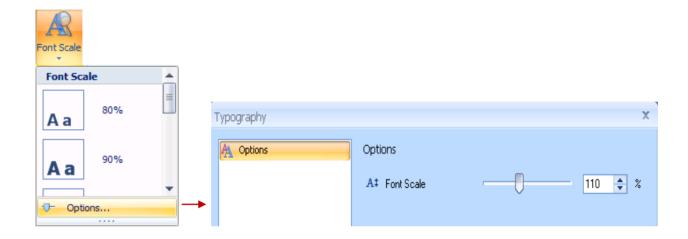

| Typography options |                                                                         |  |
|--------------------|-------------------------------------------------------------------------|--|
| A‡                 | Set Font scale for all text. The supported values are from 50% to 200%. |  |
| Font Scale         | 200% is the biggest font scale value.                                   |  |

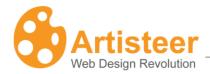

# 5. Layout

The layout tab is where you can quickly change the overall positioning of elements on the page.

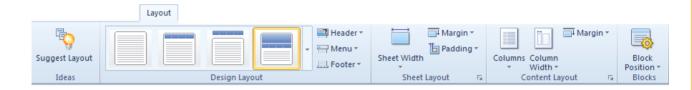

The sequence of feature groups in the Layout tab starts with Design Layout, and is followed by Sheet Layout, Content Layout and Blocks.

### **Ribbon Options**

|         | Design Layout                                                                                                    |
|---------|----------------------------------------------------------------------------------------------------|
|         | Layout gallery shows and suggests popular layouts, which are grouped based on the position and style of the Header, Menu and Footer. |
| Gallery |                                                                                                    |
| 3000    | This option regulates the width of the Header, which may be set to the size of the Sheet, or the size of the Page.                   |
| Header  |                                                                                                    |
|         | This option regulates the width of the Menu, which may be set to the size of the Sheet, or the size of the Page.                     |
| Menu    |                                                                                                    |
|         | This option suggests three Footer positions: Inside the Sheet, Sheet width, and Page width.                                          |
| Footer  |                                                                                                    |

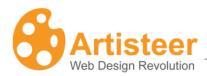

| Sheet Layout    |                                                                                                    |  |
|-----------------|----------------------------------------------------------------------------------------------------|--|
| Sheet Width     | Artisteer provides both Fixed and Fluid (absolute and relative) sheet width ranged from 600 - 1000px (60 - 100%). A custom sheet width may also be specified using the More Sheet Widths option.                              |  |
| <b>□</b> Margin | Margin regulates the distance from the top of the page; the larger the margin, the lower the Sheet appears. You can select a margin from 0 to 50 px. A custom margin may also be specified using the More Top Margins option. |  |
| te<br>Padding   | Padding regulates how much blank space is left inside the Sheet. You can select from 0 to 15 px. A custom padding may also be specified using the More Paddings option.                                                       |  |

| Content Layout |                                                                                                    |  |
|----------------|----------------------------------------------------------------------------------------------------|--|
|                | The Columns option defines the number of columns and their position on the Sheet. You can choose between one, two or three columns; the sidebar(s)                                        |  |
| Columns        | being at the right, left or at both sides of the main (content) row.                                                                                                    |  |
| Column width   | Column width regulates the width of the sidebar (s). You can choose from 200 - 275 px width (15 – 30% for Fluid Sheet), or you can specify a custom column width using the Width Options. |  |
| □¹<br>Manada   | Margin defines the distance of columns from the top of the content area. No Margin, Top Margin and Negative Margin are the available options. A                                           |  |
| Margin         | Negative Margin places the columns above the top of the content area.                                                                                                    |  |

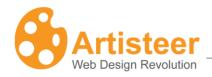

# Blocks Block position assigns blocks to a certain place on the Sheet. Block names vary, depending on the Content Management System you are exporting your template to. There are such blocks as Search, Vertical Menu, Categories, Archive, and Bookmarks for WordPress. The suggested block position is highlighted with a blue color on the thumbnails.

### **Advanced Options**

The Layout tab also contains two dialogs for extra customization. These are Sheet Options within the Sheet Layout menu and Layout Options within the Content Layout menu. You can access either of these by

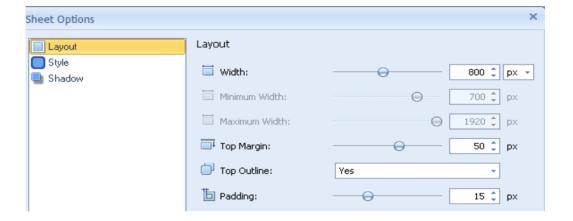

clicking on the Custom Values icon.

### **Sheet Options**

| Group of Options | Description                                                               |
|------------------|---------------------------------------------------------------------------|
| Layout           | The Layout options are adjusted by sliders. Layout options include Width, |
|                  | Top Margin, Top Outline, and Padding settings.                            |
| Style            | Style options include Radius, Border Width, and Transparency settings.    |
|                  | Radius softens or sharpens the edges of the Sheet. Border Width           |
|                  | regulates the weight of the border line. Transparency may smooth or       |
|                  | increase the contrast between the Sheet and the Background.               |

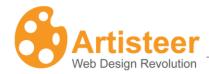

Shadow Shadow adds a three-dimensional web 2.0 effect. The shadow options include Size, Opacity, Distance and Angle that can be adjusted with sliders.

### **Layout Options**

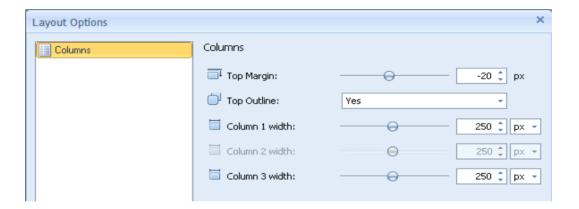

| Group of Options: | Description                                                             |
|-------------------|-------------------------------------------------------------------------|
| Columns           | The Columns option includes more sensitive settings: Top Margin and Top |
|                   | Outline. Also, the width of each Column may be adjusted separately.     |

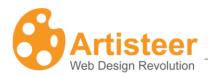

# 6. Background

The Background Tab helps to manage the design of the area outside the active content of the website (the Sheet). Backgrounds are usually filled with colors; they are often decorated with effects and images. The Background Toolbar in Artisteer consists of four groups: Ideas, Background, Texture or Image, and Light Effect. Each group finishes with a dialog box for advanced customization. Using Artisteer design tools provides flexibility in working with colors, gradients, images, textures, and light effects.

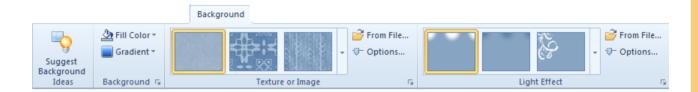

### **Ribbon Options**

|            | Background                                                                                                    |
|------------|----------------------------------------------------------------------------------------------------|
| <b>2</b>   | You can apply theme colors, custom colors, or pick up a color from any spot on the template and add it to your custom color palette. Solid color design |
| Fill Color | may be enhanced with gradient, texture or light effect.                                                                                                 |
|            | Gradient produces smooth color transitions. This option suggests different gradients arranged according to the position, direction and character of the |
| Gradient   | color transitions. To further customize Gradient, use the Gradient Options.                                                                             |

|                          | Texture or Image                                                                                                    |
|--------------------------|----------------------------------------------------------------------------------------------------|
|                          | Texture and Image Gallery suggests different design patterns based on the style, material, theme and position of images and textures. Colorless textures gain the color of the filled background. Colored images and textures may be |
| Texture or Image Gallery | modified in the Page Background Options.                                                                                                    |
|                          | This option enables inserting custom images or textures of all image formats.  Before pasting the image, specify the image position and Blend Mode.                                                                                  |

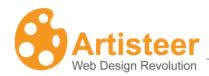

| From File |                                                                    |
|-----------|--------------------------------------------------------------------|
| ⊕-        | Select this to further customize the Texture Options. See the Page |
|           | Background Options below.                                          |
| Options   |                                                                    |

| Light Effect         |                                                                                                    |
|----------------------|----------------------------------------------------------------------------------------------------|
|                      | Light Effect Gallery suggests various glares, which may be used as the main or as an additional design effect. You can further customize Light Effects by selecting 'Options' (see Glare in the Page Background Options). |
| Light Effect Gallery |                                                                                                    |
|                      | This option enables inserting custom light effects from a file.                                                                                                    |
| From File            |                                                                                                    |
| ⊕-                   | See Glare in the Page Background Options below.                                                                                                    |
| Options              |                                                                                                    |

### **Advanced Options**

The advanced customization options may be entered from the **Options** button and from the Custom Values icon. The Page Background dialog includes General, Glare, Texture, Texture Position, and Gradient Options.

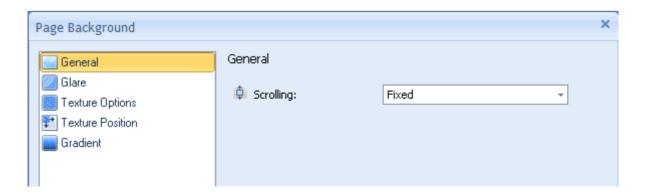

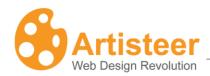

| General   |                                                                               |
|-----------|-------------------------------------------------------------------------------|
| <b>\$</b> | Set whether a background image is fixed or scrolls with the rest of the page. |
|           | This option is not available when "No Texture" is selected in the "Texture or |
| Scrolling | Image" list.                                                                  |

|              | Glare                                                                                                    |
|--------------|----------------------------------------------------------------------------------------------------|
| Align        | Set the position of a glare image. Available options are <i>Left</i> , <i>Center</i> , and <i>Right</i> , to align the glare image left, center or right respectively. This option is not available if "No Glare" is selected in the Glare list. |
| Transparency | Set glare transparency for the Page background. The supported values are 0% to 100% where 0% means "without transparency". This option is not available if "No Glare" is selected in the Glare list.                                             |
| Scale        | Increase or reduce the size of the light effect. This option is not available if "No Glare" is selected in the Glare list.                                                                                                    |

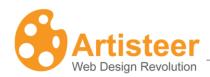

|                  | Tautura Ontiara                                                                        |
|------------------|----------------------------------------------------------------------------------------|
|                  | Texture Options                                                                        |
|                  | Set how the background color and background texture/ image layers are                  |
|                  | blended into each other.                                                               |
| Blend Mode       |                                                                                        |
|                  | There are 3 options available:                                                         |
|                  | Normal - No effect on the underlying layers.                                           |
|                  | Overlay - Blends the two layers together by changing the opacity, darkness,            |
|                  | and lightness of the top layer.                                                        |
|                  | Soft Light - This blend mode lightens or darkens the image depending on the            |
|                  | color of the top layer. If the top layer's pixel is dark, then the bottom layer's      |
|                  | pixel is darkened. If the top layer's pixel is light, then the bottom layer's pixel is |
|                  | lightened.                                                                             |
|                  | This option is not available when "No Texture" is selected in the "Texture or          |
|                  | Image" list.                                                                           |
|                  | Set background texture image transparency. The supported values are from 0             |
|                  | to 100%, where 0% means "without transparency». This option is not available           |
| Transparency     | when "No Texture" is selected in "Texture or Image" list.                              |
|                  | Recolor the image or texture so that it takes on the color selected in the color       |
|                  | palette. Color Weight specifies how much color from the palette is allowed.            |
| Color Weight     | The setting is used for colorization mainly in the normal Blend Mode.                  |
|                  | Regulate how saturated is the color from the palette applied to the                    |
|                  | image/texture. This setting is used for colorization mainly in the normal Blend        |
| Color Saturation | Mode.                                                                                  |
|                  | Make the lightest areas of the image/texture lighter and the darkest areas,            |
|                  | darker, thus increasing the contrast of the image/texture and making it more           |
| Contrast         | visible. This setting may be helpful in the softlight/overlay Blend Mode.              |
|                  | Swap the lightest areas for the darkest and the darkest for the lightest. This         |
| Consort live and | setting is applied in the softlight/overlay Blend Mode.                                |
| Smart Invert     |                                                                                        |

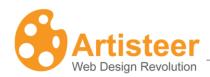

| Texture Position |                                                                                                    |
|------------------|----------------------------------------------------------------------------------------------------|
| ₩+               | Set if/how a background image or texture will be repeated.                                                                                                    |
| Texture Repeat   | The supported values are:                                                                                                    |
|                  | <ul> <li>Fill - The background image will be repeated vertically and horizontally</li> <li>Horizontally (Default) - The background image will be repeated horizontally</li> </ul> |
|                  | <ul> <li>Vertically - The background image will be repeated vertically</li> </ul>                                                                                                 |
|                  | No repeat - The background-image will be displayed only once.                                                                                                    |
|                  | This option is not available when "No Texture" is selected in "Image or Texture" list.                                                                                            |
| <u></u>          | Set the starting position of a background image. This option is not available when "No Texture" is selected in "Image or Texture" list.                                           |
| Position         |                                                                                                    |
| Flip             | Create a mirror reflection of the image/texture in vertical and horizontal directions.                                                                                            |
| Rotate           | Rotate the image/texture 90 degrees clockwise or counterclockwise.                                                                                                    |
|                  | Increase or radius, the visible size of the image/toyture When the image is set                                                                                                   |
|                  | Increase or reduce the visible size of the image/texture. When the image is set to more than 100%, the visible image is enlarged. This setting helps to find the                  |
| Scale            | appropriate background image.                                                                                                    |

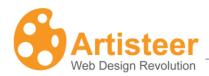

| Gradient |                                                                                         |
|----------|-----------------------------------------------------------------------------------------|
| I        | Set the height for the selected gradient type (the gradient type may be                 |
|          | changed using the Gradient list, under the Background command group on                  |
| Height   | the Ribbon bar). The supported values are from 1 to 1200 pixels. This                   |
|          | option is not available when "No Gradient" has been selected from the                   |
|          | Gradient list.                                                                          |
|          | Increase or decrease the luminosity of the initial and final colors of the              |
| •        | gradient.                                                                               |
| Contrast | This antion is not available when "No Gradient" has been selected in the                |
|          | This option is not available when "No Gradient" has been selected in the Gradient list. |
|          | Gradient list.                                                                          |

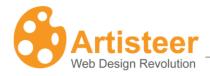

### 7. Sheet

The Sheet tab provides the ability to change the overall positioning and look of the sheet or page. For example, you might prefer a sheet with rounded edges instead of square edges. Or you may want to move the sheet down a bit from the top of the page, add a shadow effect, or change the width of the borders, or change the background transparency or the color of the sheet.

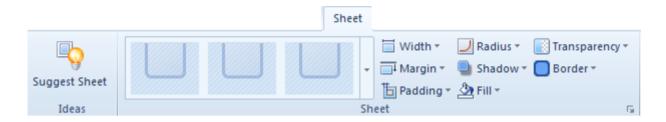

### **Ribbon Options**

The Ribbon options are arranged into one group called Sheet. The group includes a **Gallery** with quick style templates and options to manage width, margin, padding, radius, shadow, color, transparency and border of the sheet. You can also choose between a **fixed or fluid** Sheet width. **Fluid** means the sheet width is a percentage of the display area in the browser.

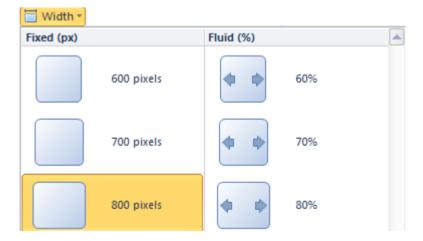

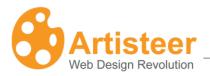

### **Advanced Options**

The sheet options can be customized by clicking on the appropriate button in the option list. For example, if you want to change the Padding value click on the *More Paddings...* button.

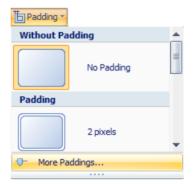

Opening the "Sheet Options" dialog will enable you to edit the design of the sheet. Play around with the Layout, Style, and Shadow parameters to achieve the desired result.

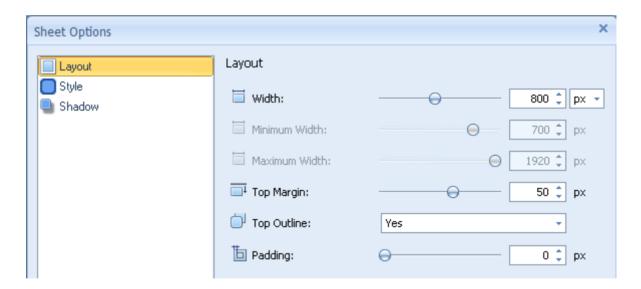

Layout and Style parameters include the width of the sheet and its borders, the padding and the radius values. Also, you can set custom transparency values for the sheet background. Shadow parameters control the size, angle and opacity of the shadow as well as its distance from the sheet borders. Enter the values or drag the sliders to the left or right to decrease or increase the option values.

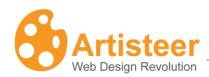

|             | Layout                                                                                            |
|-------------|---------------------------------------------------------------------------------------------------|
|             | Set the Sheet width in pixels, or a percent of the screen width. Supported values:                |
| Width       | 200px or 20% (the minimum width) -1500px (or 100%, the maximum sheet width).                      |
| <u> </u>    | Margin defines the distance of the sheet from the top of the page.                                |
| Top Margin  |                                                                                                   |
|             | If the Top Margin value is 0, Top Outline may round off the top corners (when the                 |
| Top Outline | option is enabled) or leave them sharp (when the option is disabled).                             |
| Б           | Set the padding for the sheet content in pixels. Supported values: 0 px to 50 px, where           |
| Padding     | 0 px means no padding. This option is disabled when "No Padding" is selected in the Padding list. |

|              | Style                                                                                                    |
|--------------|----------------------------------------------------------------------------------------------------|
| <u> </u>     | Set the shape of the corners of the sheet (corner radius) in pixels. Supported values:                                                                  |
| Radius       | 0 px – 200 px, where 0 px is equivalent to "No Radius". This option is not available if you have not selected a radius for the sheet.                   |
|              | Set the border width for the sheet in pixels. Supported values are: $0 \text{ px} - 20 \text{ px}$ , where $0 \text{ px}$ is equivalent to "No Border". |
| Border Width |                                                                                                    |
|              | Set the sheet transparency. Supported values are: 0% to 100%, where 0% is equivalent to "No transparency".                                              |
| Transparency |                                                                                                    |

|      | Shadow                                                                            |
|------|-----------------------------------------------------------------------------------|
| I    | Set the shadow size for the sheet's shadow in pixels. Supported values are from 0 |
|      | px to 50 px, where 0 px means "without shadow".                                   |
| Size |                                                                                   |
|      | This option is disabled when "No Shadow" is selected in the Shadow list.          |

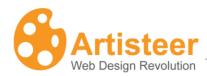

| <b></b>  | Set the opacity for the sheet's shadow. Supported values range from 0% (fully                               |
|----------|----------------------------------------------------------------------------------------------------|
|          | transparent) to 100% (fully opaque).                                                                        |
| Opacity  |                                                                                                    |
|          | This option is disabled when "No Shadow" is selected in the Shadow list.                                    |
| -        | Set the shadow offset in pixels. Supported values: $0 \text{ px} - 60 \text{ px}$ , where $0 \text{ means}$ |
|          | "no offset".                                                                                                |
| Distance |                                                                                                    |
|          | This option is disabled when "No Shadow" is selected in the Shadow list.                                    |
| <u> </u> | Set the shadow's offset direction.                                                                          |
| Angle    | The supported values are from -180° to 180°.                                                                |
|          | This option is disabled when "No Shadow" is selected in the Shadow list.                                    |

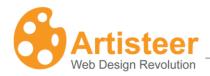

### 8. Header

The Header Tab controls all aspects of the Header, including the size, colors, fonts, foreground and background images, flash, headline text, and slogan text. Header options are divided into the following groups: Layout, Background, Foreground Photo, Flash, Title, and Title Style.

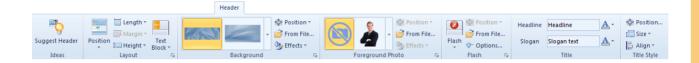

### 8.1. Header Layout

This command group includes features, which help to control the position of the Header on the page, the size of the Header, and the location of the text block on the Header.

### **Ribbon Options**

|          | Layout                                                                                                    |
|----------|----------------------------------------------------------------------------------------------------|
| Position | Assign the position of the Header: outside Sheet, inside Sheet, Without Header (the sheet has no header)                                                                               |
| Length   | Set the Header width to either the size of the Sheet (Sheet Width), or the size of the Page (Page Width).                                                                              |
| Margin   | Define the distance of the Header from the top of the page, or from the top of the Menu. If the Header is inside the Sheet, and the menu is below the Header, this option is disabled. |
| Height   | Set the height of the header from 100 to 300 px. Custom Height is available if you select More Heights (see Advanced Options).                                                         |

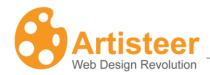

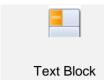

This option enables or disables the Text Block. Use this option to control the text block background color, transparency, width (200 - 275 px), or orientation (align left, align right)

### **Advanced Options**

Custom layout options can be configured using the General tab on the "Header Options" dialog

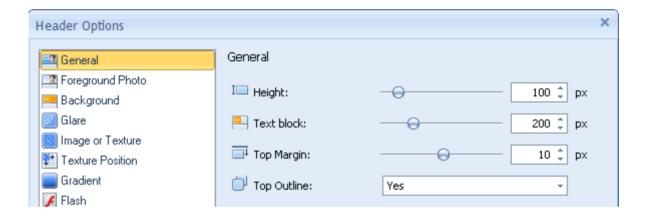

### 8.2. Background

The Background group of features is there to help you find the suitable background image, locate it on the Header, and enhance it with various design effects.

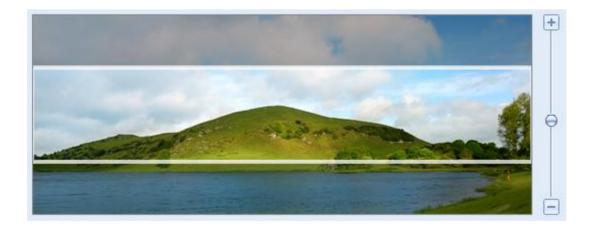

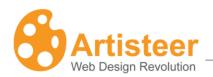

### **Ribbon Options**

|                  | Background                                                                           |
|------------------|--------------------------------------------------------------------------------------|
| 1                | This option suggests background images (grayscale and colored) of various themes     |
|                  | and styles: Abstract, Color Abstract, Wind Glass, Nature, Color Textile, City,       |
| Background Image | Landscape, and Clouds.                                                               |
| Ф                | This option coordinates the size of the header with the image size. You can resize   |
|                  | the header to the image, resize the image to the header, or use the original image   |
| Position         | size. Use the Align option for maximum effect.                                       |
| <i></i>          | Use this option to insert custom background files.                                   |
| From File        |                                                                                      |
| <b>ॐ</b>         | The Effects option is used to adjust the basic design, such as color, transparency,  |
|                  | radius, shadow, gradient, or including additional effects, such as glare or texture, |
| Effects          | and using such image design features as image recolor and blur.                      |

### **Advanced Options**

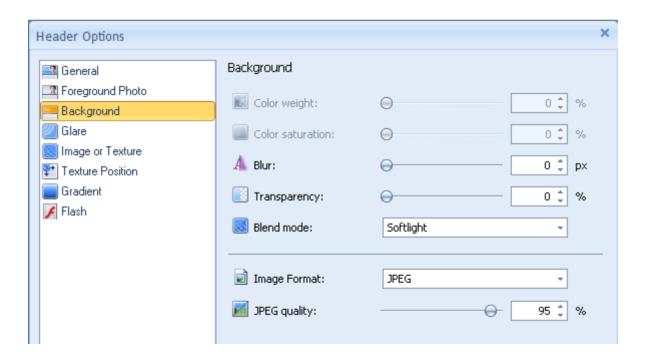

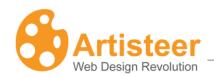

The background parameters can be manually adjusted in the second tab of the "Header Options" dialog.

Define the Basic Settings of the Header Background. Depending on the selected image, some background options may be disabled.

| Background                                           |                                                                                                    |  |
|------------------------------------------------------|----------------------------------------------------------------------------------------------------|--|
| Color Weight                                         | Set the amount of the Base Color applied to the header image. The Base Color for the header is selected under Background → Effects → Color. Supported values are from 0% to 100%.                                                                                                    |  |
| Color Saturation                                     | Specify the Base Color Intensity. The values range from 0 (completely desaturated, grey) to 100% (completely saturated, full color intensity).  Supported values are from 0% to 100%.                                                                                                    |  |
| A<br>Blur                                            | Set the blur radius ranging from 0 to 30 pixels. The Blur effect averages all pixels within the specified radius; the larger radius leads to more blurring.                                                                                                    |  |
| Blend Mode (Enabled only for 'Abstract' backgrounds) | Set how the header image is blended with the header color. This option is enabled only for the 'Abstract' background images.  Supported values are:  Softlight – Lightens or darkens the bottom layer colors depending on the colors of the Header Image.  Overlay – Blends two layers preserving the opacity, lightness and darkness of the |  |
|                                                      | bottom layer.                                                                                                    |  |
| Image Format and JPEG Quality                        | JPEG Format supports JPEG and PNG formats.  JPEG Quality sets a quality level for JPEG compression. The range goes from 0 to 100%. Better image quality results in larger file size so drag the slider left or right to select an appropriate trade-off between file size and image quality.                                                 |  |

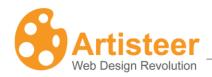

### 8.3. Foreground Photo

This group provides the ability to add a photo that you can use to complement your Header. You have the ability to choose a Foreground Photo from a variety of professional photos with many different types of subjects. You can also insert your own photo.

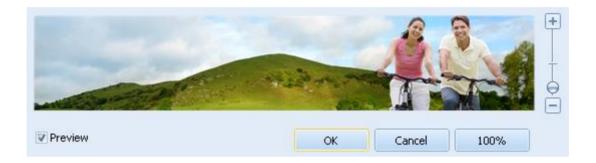

### **Ribbon Options**

| Foreground Photo |                                                                                                    |  |
|------------------|----------------------------------------------------------------------------------------------------|--|
|                  | Use this option to select a professional photo from a gallery grouped by subject: Business, Communication, Teens, Music, Education, Travel etc.                                                                                                    |  |
| Gallery          |                                                                                                    |  |
| ₩                | Use this option to move the foreground object within the Header. To move the object within the Header, select the photo with the mouse and then drag and drop the photo                                                                                                    |  |
| Position         | within the header box.  When you add a foreground photo to the header, the photo is resized to fit within the area of the header. You can resize the image using the slider bar to the right of the header box, or if you select the "100%" button, the image will be resized to its original dimensions. |  |
| From File        | Use this option to insert custom foreground images from a file.                                                                                                    |  |
| ≫                | Use this option to add special effects to the foreground photo. The available effects (recolor, glow and flip) help to blend the object with the background. Recolor leaves                                                                                                    |  |

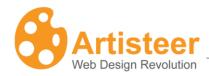

Effects the original color or converts the object to grayscale. Glow softens the contrast between the color of the object and the background color. Flip creates a mirror reflection of the object.

## **Advanced Options**

The Foreground Photo options may be manually adjusted on the second tab of the "Header Options" dialog.

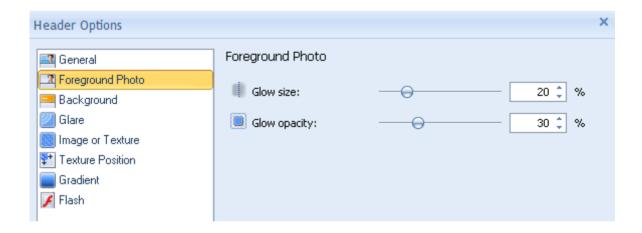

| Foreground Photo |                                                                                                    |
|------------------|----------------------------------------------------------------------------------------------------|
| Glow Size        | The Glow Size stretches from the edges of the foreground object. The effect is most visible on a dark background.                 |
| © Glow Opacity   | The Opacity option specifies the Glow intensity. Supported values: 0% (fully transparent, invisible) – 100% (solid, opaque glow). |

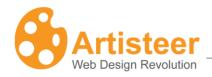

## 8.4. Flash

Flash animations add interactivity to web pages. A little Flash enriches the web experience by enhancing the Header of your page. Transparent Flash is light and unobtrusive; it produces an extraordinary Web 2.0 effect.

# **Ribbon Options**

|           | Flash                                                                                                    |
|-----------|----------------------------------------------------------------------------------------------------|
| <b>Ø</b>  | Use this option to select a Flash video from a gallery of videos, arranged into groups: Special and Nature. You can also insert a custom Flash file or disable     |
| Gallery   | Flash by selecting Without Flash.                                                                                                    |
| ₩         | Use this option to: Resize the Header area to the size of your Flash video, resize the Flash video area to the size of your Header area, or use the original Flash |
| Position  | video size. You can also regulate the Flash size with the slider located at the right side of the dialog box.                                                      |
|           | Custom .swf files may be inserted to the Header.                                                                                                    |
| From File |                                                                                                    |
| <b>⊕</b>  | These advanced options give more control over the Flash animation.                                                                                                 |
| Options   |                                                                                                    |

# **Advanced Options**

Advanced Options help to manage play mode, visual mode, speed, and quality of Flash videos. You can also use custom parameters to manually modify the Flash video.

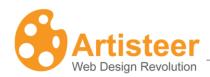

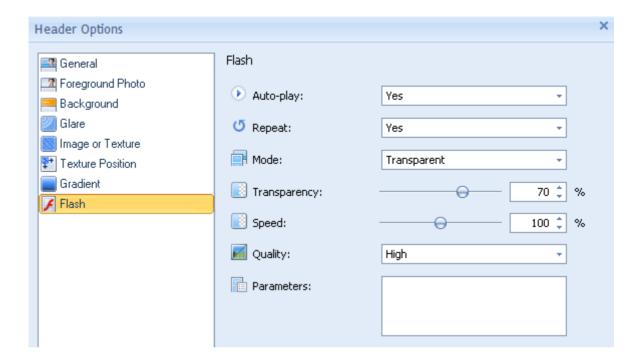

Some properties may be disabled depending on Flash realization.

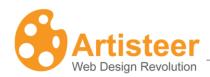

|                     | Flash                                                                                                    |
|---------------------|----------------------------------------------------------------------------------------------------|
| Auto-play           | Select "yes" to have the image played automatically and "no" to enable another play mode                                                                                                    |
| G                   | Select "yes" to loop the Flash or "no" to let it play once                                                                                                    |
| Repeat              |                                                                                                    |
| Mode                | Select one of three modes: Transparent, Opaque or Window. In <i>Transparent</i> mode, the background of the HTML page shows through all transparent portions of the movie. This option can slow animation performance. In <i>Opaque</i> mode, the movie hides everything on the page behind it. In <i>Window</i> mode, the movie plays |
|                     | in its own rectangular window on a web page                                                                                                    |
| Transparency        | Specify the transparency of the Flash movie from 0 to 100%                                                                                                    |
| Speed               | Specify the speed of the Flash movie with a slider from 50 to 150%                                                                                                    |
| <b>E</b><br>Quality | Select the quality type: best, high, medium, low                                                                                                    |
|                     | Enter custom parameters to modify how the Flash file is played.                                                                                                    |
| Parameters          |                                                                                                    |

# 8.5. Title

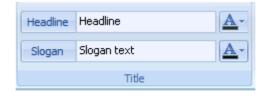

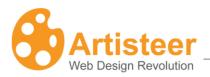

#### **Ribbon Options**

This command group provides the ability to change the Headline Text and the Slogan Text of your design. Also you can specify the necessary Font Options: Color, Font Family, Font Style, and Font Size.

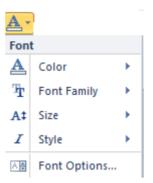

## **Advanced Options**

Clicking the "Font Options..." button opens the Header Logo Name/Slogan dialog where you can adjust the Font Settings such as the Font Family, Font Style, Font Size (in pixels), Effects, and Character Spacing.

The list of fonts you see in Artisteer are based on the installed fonts for your system. Artisteer does not support embedded fonts so you should pick fonts that are most likely to be on a wide range of systems. Web-safe fonts are an industry recognized set of fonts that are most commonly available on most computer systems. You can find a list of 'web-safe fonts' from many sources on the web.

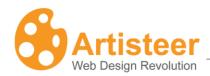

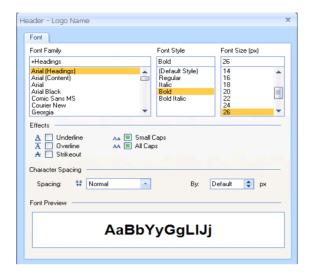

# 8.6. Title Style

This command group provides the ability to change the Title Style settings to complete your Title. The Title Style group includes the following functions: position, size, align.

| Title Style |                                                                                    |
|-------------|------------------------------------------------------------------------------------|
| Position    | Select the text box with the mouse and simply drag the Title to the desired place. |
| 1 delilen   |                                                                                    |
|             | Choose the appropriate font size from the suggested thumbnails.                    |
| Size        |                                                                                    |
| l <u>l</u>  | Choose the appropriate alignment from the suggested thumbnails.                    |
| Align       |                                                                                    |

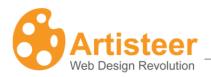

# 9. Menu

The Menu tab is used to control the position and design of the horizontal menu. The tab also includes tools for managing the design of menu items and subitems. As always, you select the appropriate level of customization using either the fully automated suggested design, or manually, using the customization options on the Ribbon bar. Artisteer supports three of the most popular Web 2.0 menu styles: classical (with separators), tabbed and buttons. You can regulate the margins and text alignment as well as add effects such as texture, gradient, and transparency.

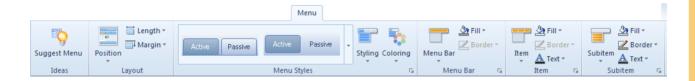

# 9.1. Menu Layout

The Menu Layout helps to find the appropriate position, length and top margin.

Note: Artisteer supports only one horizontal menu, and adding more menu items than can fit across the page will have unpredictable results.

## **Ribbon Options**

| Layout   |                                                                                                    |
|----------|----------------------------------------------------------------------------------------------------|
|          | This option suggests two position types: Inside Sheet and Outside Sheet. The menu located inside the Sheet may be placed above and below the Header.            |
| Position | Here you can also disable the horizontal menu.                                                                                                    |
|          | Select Sheet Width or Page Width to make the menu fit the sheet or the page.                                                                                    |
| Length   |                                                                                                    |
| <u> </u> | Use this option to set the distance from the top element. Positive top margin values range from 0 to 50 px; you can also select a negative margin of either –20 |

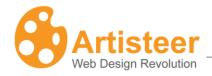

Margin or -10 px value.

### **Advanced Options**

The advanced options include Horizontal and Vertical Margin settings. Use the advanced options to regulate the distance between the menu items (Item Distance), the range of Top Margin values, as well as the Top Outline feature, which enables or disables the rounded menu corners of the menu.

Note that the Layout advanced options are located in the first selection of the Menu Options dialog box. You can also open these options by selecting the Custom Values icon in the Menu Styles command group on the Ribbon bar.

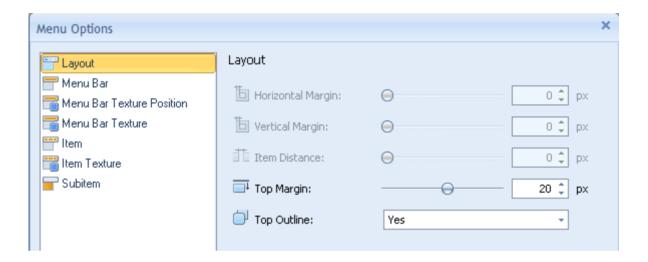

# 9.2. Menu Styles

Change the overall style of the menu buttons including the shape, coloring, borders and spacing between the items. You can choose a menu from the gallery, or compose a custom menu using the Styling options.

## **Ribbon Options**

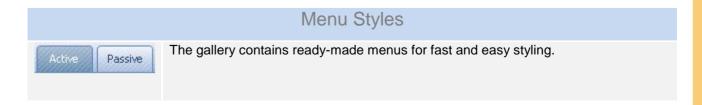

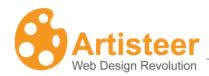

| Gallery  |                                                                                                    |
|----------|----------------------------------------------------------------------------------------------------|
|          | Use this option to change elements of the menu style such as shape, margin, alignment, distance, separator, radius, and shadow. It contains more elements than |
| Styling  | settings.                                                                                                    |
|          | Use this option to select a color scheme for the menu bar, and the colors of the active and passive menu items.                                                |
| Coloring |                                                                                                    |

# 9.3. Menu bar

Refine the horizontal menu bar further by choosing the texture, gradient, border color/weight, as well as the fill/transparency effect.

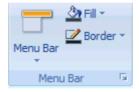

# **Ribbon Options**

| Menu Bar         |                                                                                                    |
|------------------|----------------------------------------------------------------------------------------------------|
| Menu Bar         | Use this option to select a texture and/or gradient for the menu bar background. You can choose one of the suggested textures or insert a custom texture. You may access the advanced gradient settings in the Menu Options dialog by selecting Gradient Options in the gradient list, or by selecting the Custom Values icon.  Texture options are also located within the Menu Bar Texture and Menu Bar Texture Position tabs of the Menu Options dialog. |
| <u>♪</u><br>Fill | This option provides a choice of colors you can select from for the menu bar background, as well as transparency settings. You can select a color theme, or pick a color from the custom palette, or add your own color with More Colors. Transparency settings range from 0 to 100% and can be disabled.                                                                                                    |

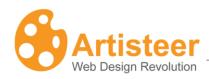

Border

Use this option to control the border at the bottom of the menu bar. This option controls the border color, weight and width. Border width ranges from 1 to 4 px. For advanced adjustments select More Borders (see below). This option may be disabled depending on the styling (shape) you have selected for the menu bar.

The "Menu Options" dialog allows you to adjust Gradient, Border and Transparency. To open this dialog, click the "Gradient Options…", "Texture Options", "Transparency Options" or "More Borders…" button in the appropriate list, or select the Custom Values icon.

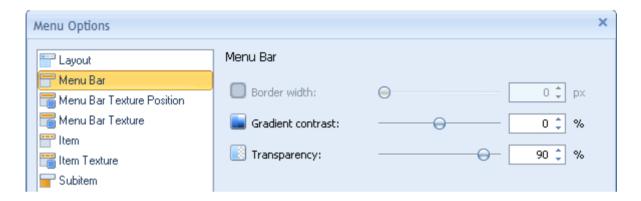

The advance texture settings come in two tabs. The "Menu Bar Texture" tab regulates color effects while "Menu Bar Texture Position" tab controls the manner of texture placement. Some options may be disabled depending on the existing menu style.

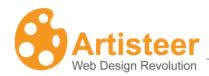

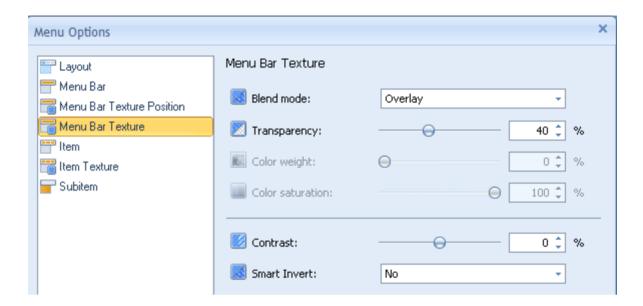

The Menu Bar Texture tab contains adjustment options such as Blend Mode, Transparency, Color weight, Color saturation, Contrast, and Smart Invert. The options you can set for the Menu Bar Texture are similar to the same options you can select for the page background. You can find a description of these options in the Background section of this guide.

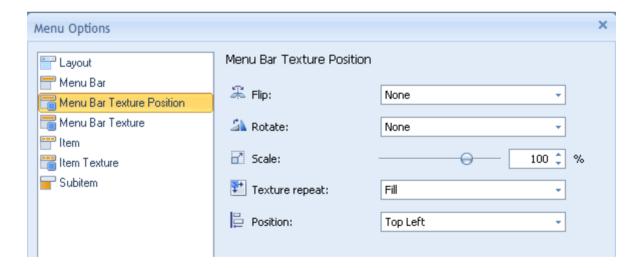

The options you can set for the Menu Bar Texture Position are similar to the same options you can select for the page background. You can find a description of these options in the Background section of this guide.

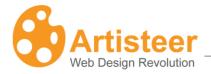

#### 9.4. Item

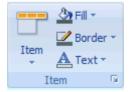

## **Ribbon Options**

Within the item area on the ribbon you can:

- Set the Size, Radius, Texture and Gradient values for the menu Items.
- · Adjust Border weight and color;
- Change color and text parameters.

## **Advanced Options**

If the default settings don't meet your needs, use the "Menu Options" dialog to adjust the option settings.

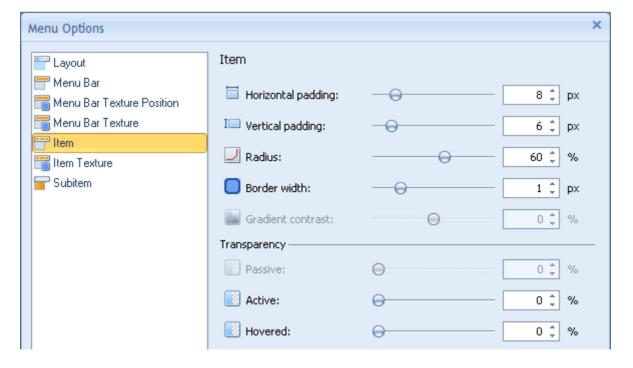

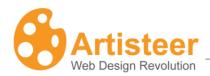

|                    | Item                                                                            |
|--------------------|---------------------------------------------------------------------------------|
|                    | Specify the horizontal distance between the Item Text and Item Borders.         |
| Horizontal padding | Supported values: 0 – 50 pixels.                                                |
| I                  | Specify the top and bottom padding of the Menu Items. Supported values: 0 –     |
| Vertical padding   | 50 pixels.                                                                      |
| Radius             | Specify the Corner Radius (shape) of the Menu Item. Supported values: 0 - 100%. |
|                    | Specify the Width of the Menu Item Borders. Supported values: 0 – 5 pixels.     |
| Border width       | This option is disabled when the Menu Items have no borders.                    |
|                    | Specify the contrast between the starting and ending colors in the item         |
|                    | gradient. Supported values: -100 (solid color) to 100% (the most contrast       |
|                    | gradient).                                                                      |
| Gradient contrast  | To enable select any Gradient from the Menu → Item → Item → Gradient list.      |
|                    | Enhance your design with transparency effect.                                   |
|                    | Passive – state of the item when not selected.                                  |
| Transparency       | Active – state of the item when selected.                                       |
|                    | Hovered – state of the item when the mouse cursor is hovering over the item.    |

To adjust the texture of menu items, open the Item Texture section/tab in the Advanced Options dialog box. The Item Texture options you select are the same options you can select for the page background. For a description of these options, refer to the Background section of this guide.

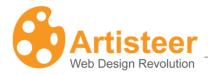

#### 9.5. Subitem

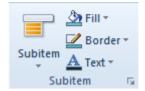

This section provides the ability to control the appearance of items in the submenus that appear when you select a menu from the menu bar.

#### **Ribbon Options**

You can adjust the following options:

- Enable or disable Multi-level menu (Levels option)
- Add a Gradient to the subitem background (Gradient option)
- Change the Size of subitem boxes (Size option)
- Fill subitem background with color
- Change the size of the subitem border
- Apply a style to the subitem Text

#### **Advanced Options**

If the default settings don't meet your needs, use the "Menu Options" dialog to adjust the option settings.

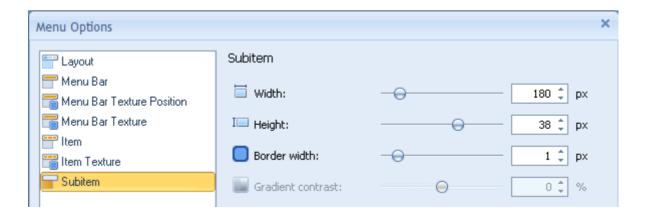

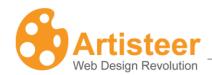

Please note: The options are disabled if "No Submenus" is selected in the Subitem list  $\rightarrow$  Level. Also please note that the Gradient contrast option is disabled if "No gradient" is selected in the Subitem list  $\rightarrow$  Gradient.

| Subitem             |                                                                                                    |
|---------------------|----------------------------------------------------------------------------------------------------|
|                     | Specify the horizontal distance in the Subitem drop-down list, in pixels.                                                                                       |
| Horizontal padding  | Supported values: 0 – 50 pixels.                                                                                                    |
| I□ Vertical padding | Specify the top and bottom padding of the Menu Subitems. Supported values: $0-50\ \mathrm{pixels}.$                                                             |
| Border width        | Specify the width of the Subitem Borders. Supported values: 0 – 5 pixels.                                                                                       |
| Gradient contrast   | Specify the contrast between the starting and ending colors in the Subitem Gradient. Supported values: -100 (solid color) to 100% (the most contrast gradient). |
|                     | This option is disabled if you have not selected a gradient for the subitem.                                                                                    |

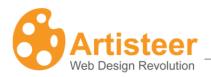

# 10. Articles

In the Ribbon bar area for Articles you can find options to style the text and control the space around the text, as well as options to brighten up your articles with styled images, quotes, and metadata. On the Ribbon bar there are several command groups: Preview Image, Shape, Text Formatting, Other Elements, Header and Footer.

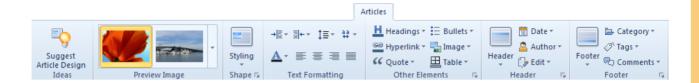

## 10.1. Shape

## **Ribbon Options**

In this command group, you can choose the Article Content Shape (Blockless or in-Block), and using the Styling button, change the following style options:

- Content
- Shape

Effects (when 'shape' is

- Margin
- Fill

active)

- Text
- Border

Shadow (shadow and glow)

- Padding
- Transparency
- Radius

'In-Block' means the article appears in a block area of the display with a border. The Shape button can be used to control features listed above to change the appearance of the block. 'Blockless' means there is no block area. You can select the margins around the article and the text spacing (padding) around the text in the article, but border features and block features are not available. You choose the type of block by selecting the Styling button  $\rightarrow$  Shape  $\rightarrow$  Content Shape from the Ribbon bar.

Please note, the Preview Image in the article is not part of your template. You supply pictures as part of the content you define for the article in your CMS. In Artisteer, you decide if images you add later will have a

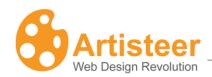

border, and what the spacing should be between the images and text. The image you see in the Preview is just a placeholder for images you supply later. Artisteer provides this as a visual aid so you can see how your Image effects, such as border, will appear with the text of your article.

## **Advanced Options**

If the default settings do not meet your requirements, you can use the "Articles Options" dialog to customize the settings. To open the Article Options dialog, click on the "More.." button, for example "More Paddings...", below any list, or select the Custom Values icon.

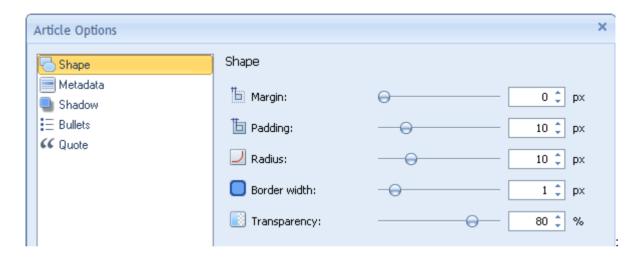

| Shape              |                                                                                |
|--------------------|--------------------------------------------------------------------------------|
| Б                  | Specify the Margin of the Article content in pixels. Supported values are: 0 - |
| Margin             | 50 pixels. The margin is the space around each Article.                        |
| <b>b</b>           | Specify the Padding of the Article text in pixels. Supported values: 0 – 50    |
| Padding            | pixels. The text padding is the space around the text within each Article.     |
| <u>_</u>           | Specify the Corner Radius (shape) of the in-block content in pixels.           |
| Radius             | Supported values: 0 to 40 pixels.                                              |
|                    | Specify the Border Width of the in-block content in pixels. Supported values:  |
| Border             | 0 to 10 pixels. 0 corresponds to "Without Border".                             |
| Width(Available if |                                                                                |
| In-Block Shape     |                                                                                |
| is used)           |                                                                                |

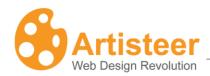

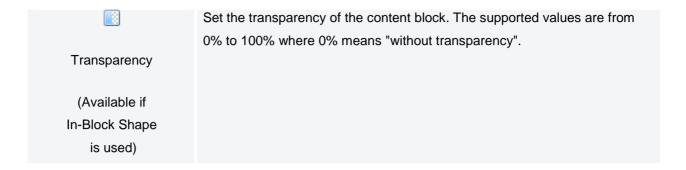

Clicking on the "More Shadows…" button in the styling→Shadow list opens the "Article Options" dialog where you can adjust the shadow options.

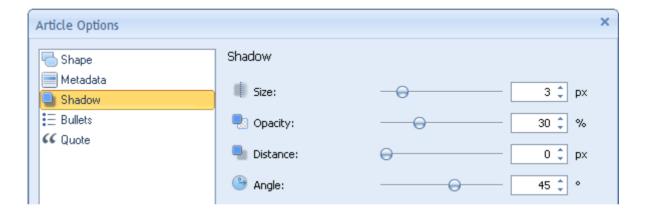

Please note: The Shadow Options are available only for the In-Block Shape.

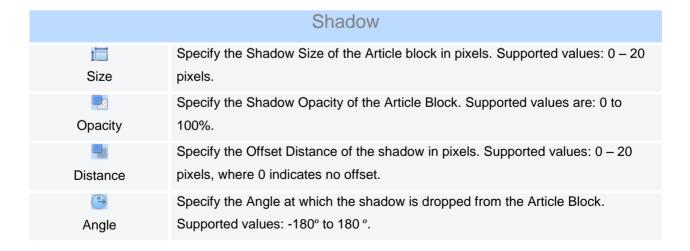

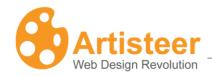

# 10.2. Text Formatting

## **Ribbon Options**

This command group allows you to change the Text format options like:

- Margin Left
- Margin Right
- Line Spacing
- Character Spacing
- Font Options
- Align

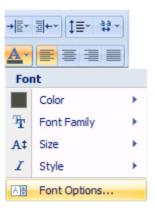

## **Advanced Options**

Clicking on the "Font Options..." button opens the Article Content-Text option dialog box where you can adjust the following Font Settings.

- Font Family
- Font Style
- Font Size (in pixels)
- Effects
- Character Spacing

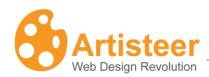

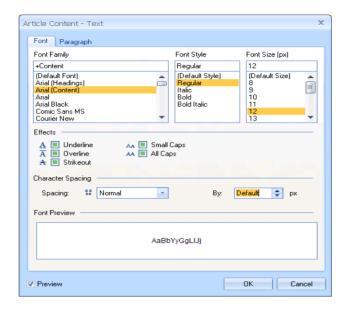

You can also access the advanced options in the Article Content-Text dialog box, by selecting "More Options..." in any of the Text Formatting lists.

Note: You can also modify the Paragraph settings including:

- Alignment
- Indentation
- Spacing

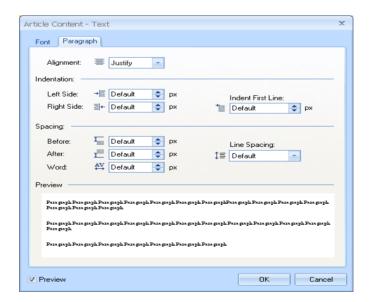

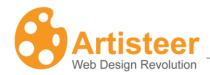

#### 10.3. Other elements

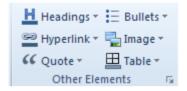

#### **Ribbon Options**

This section provides the ability to control the look of the following article elements:

- Headings
- Hyperlink
- Quote
- Bullets
- Image
- Table

You can change the font options, quote style, bullets image, table border settings or image border settings to make your Article more unique.

The **Headings** elements refer to the HTML headings in your article text. Whenever you add some article text, you have the option of including a header in your content using one of the HTML styles: H1, H2, etc. Artisteer allows you to select the default color, font, size, font style and alignment associated with each of these heading styles.

The **Bullets** elements refer to bulleted lists that you may include in your article content. Like the other elements, you can define the default color, font, size, font style, and alignment of any list you insert into your content. You can also choose an Image for the 'bullet' that appears next to your list text. You can select from a variety of ready-made images, or insert your own custom image. You can also change the color of the bullet.

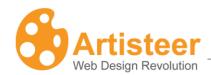

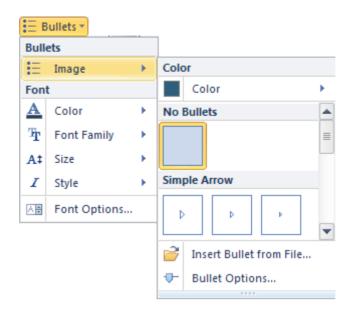

**Quote** elements refer to quotations you may add to your article content. Like the other text elements, you can select the default color, font, size, font styling, and alignment of your quoted text. Apart from standard text settings, the Quote settings let you define a distance around the quotation (padding), put the quote inside a filled block with borders, change the color of the block the quote appears in, and/or select a quote image. You can choose an Image from a variety of ready-made images, or insert your own custom image. You can also change the color of the Quote image.

**Table Border** elements refer to HTML tables that you may include in your article content. You can select the default border width, border style, and border color for tables you insert in your article content.

Hyperlink elements refer to HTML hyperlinks that you include in your article content. Like other elements, you can select the color, font, size, and font styling applied to the hyperlink text. You can also decide if the link should appear with an underline or not. You can define these features for each of the states of the hyperlink. Link – normal, unselected appearance on the page. Visited Link – appearance of the link after the link has been selected once by someone. Hovered Link – appearance of the link when the cursor is moved over the link on the page.

#### **Advanced Options**

Clicking on the "Font Options..." button in any of the submenus (Headings, Hyperlink, and Quote) will open the Article Content Option dialog window where you can adjust the Font, and Paragraph formatting (for Headings and Quote) settings.

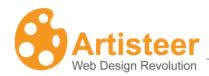

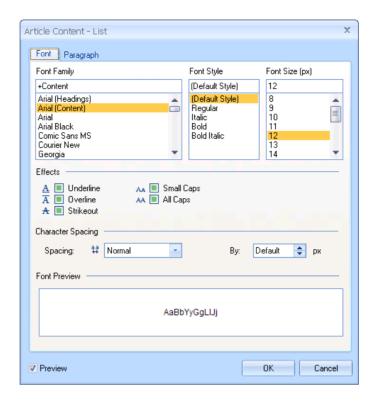

The list of fonts you see in Artisteer are based on the installed fonts for your system. Artisteer does not support embedded fonts so you should pick fonts that are most likely to be on a wide range of systems. Web-safe fonts are an industry recognized set of fonts that are most commonly available on most computer systems. You can find a list of 'web-safe fonts' from many sources on the web.

Clicking on the "Bullet Options..." button in the Bullets > Image submenu will open the Article Option Dialog where you can change the Offset and Recoloring option of the Bullets. These options are disabled if you have not selected a bullet image.

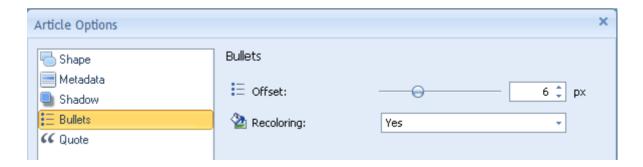

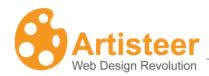

| Bullets                |                                                                                                    |
|------------------------|----------------------------------------------------------------------------------------------------|
| Offset                 | Specify the indent between the Bullet and the List Text. Supported values: 0 – 20 pixels.                                                                                                    |
| <u>∕</u><br>Recoloring | Specify whether the bullets should be re-colored.  Normally the bullets are displayed in a default color. You can change the color of the bullet image with Bullets→Image→Color. If this option is set to No, the bullet image appears in the default color, otherwise, the bullet image appears in the color you selected. |

Clicking on the Custom Values icon will open the Article Options Dialog box where you can change the Icon Offset and Padding options of the Quote.

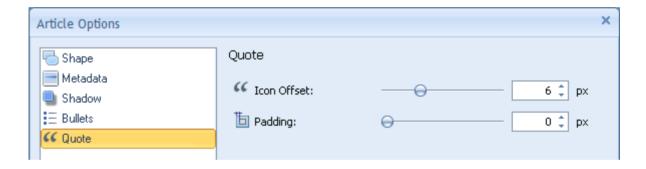

|              | Quote                                                                                           |
|--------------|-------------------------------------------------------------------------------------------------|
| "            | Specify the indent between the quote image and the quote text. Supported values: 0 – 20 pixels. |
| Offset       |                                                                                                 |
| E<br>Padding | Specify the Padding of the Quote text in pixels. Supported values: 0 – 50 pixels.               |
|              | This is the space around the text within the quote block.                                       |

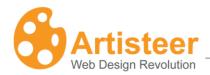

#### 10.4. Header and Footer

You can use these options to customize the Article Header and Article Footer.

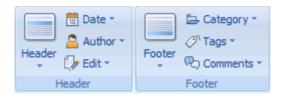

The Header Agout, and Footer Footer Layout option lets you select whether or not the header/footer text, or the metadata (e.g. date, author, etc.) appears in a block area. If you include a block area, you can control the border and color of the block. Without a block, these options are not available.

These options also allow you to change the appearance of text in the header/footer, and the appearance of links (based on their state). You can also define an image that appears with the header as well as the color of the image.

The header and footer also include metadata (e.g. Date, and Category). You can elect to include, or exclude certain metadata (e.g. Show Date), and you can select an image that appears alongside each metadata item.

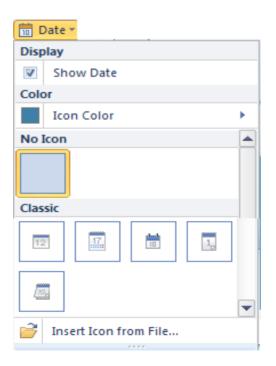

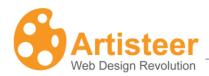

# **Advanced Options**

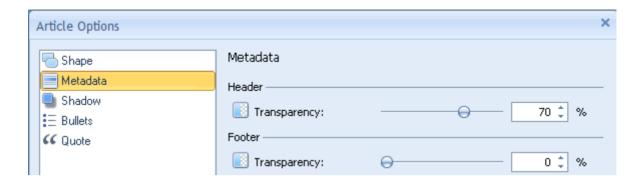

The advanced options for metadata allow you to control the transparency in the filled metadata blocks. The values range from 0 to 100%, 100% standing for the complete transparency. This option is not available if you have selected a Layout that does not include a block.

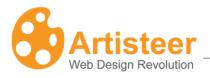

# 11. Sidebar

Sidebar is the column on your page with additional content. The appearance of the sidebar can be changed by using either 'styled blocks' or 'plain blocks' for the sidebar styling. You select the type using the Sidebar Styling button  $\rightarrow$  Styling on the Ribbon bar. Blocks are the individual components that make up the content of the Sidebar. Things located in the blocks include links, bookmarks, search fields, and the overall postings of the page. Apart from blocks, the Sidebar may also contain a Vertical Menu, which is an important element of navigation (see the section Vertical Menu, below).

The Ribbon bar options for Sidebar may be divided into three main groups: Sidebar Layout/Styling, Block Styles, and Block Content.

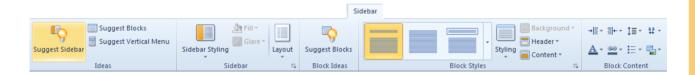

## 11.1. Sidebar Layout/Styling

#### **Ribbon Options**

With the help of the **Sidebar Styling** button you may enable the styling or leave the sidebar unstyled. When Styling is enabled you can add and/or modify the following design elements:

- Color
- Transparency
- Glare (Glares may be also inserted from custom files)

The **Layout** option defines the number and position of columns on the page. You can select a layout with one, two or three columns, being located at the right, left or both sides of the main content. The number of columns determines the number of sidebars on your page (counting your article column as one column). So, one column means 'no sidebar', two columns means one sidebar, and three means two sidebars. Note: you may notice that some of the sidebar options are available even though 'no sidebar' is visible. Your selections are applied to the sidebar, but the changes only become visible after you change the layout.

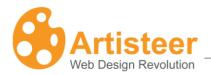

#### **Advanced Options**

There are advanced settings for columns, which you may enter by selecting "Width Options..." in the end of the Layout list:

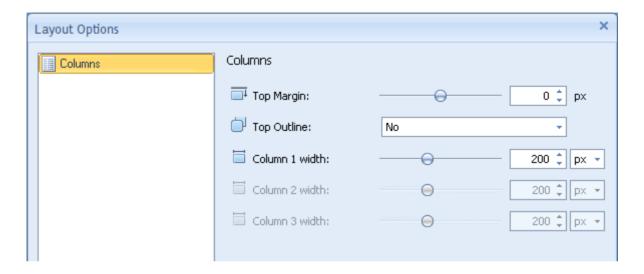

Specify the Top margin (0 - 200 px), Top Outline (enable/disable) and Column Width (10 - 500 px).

# 11.2. Block Styles.

The options in this command group start with a **Gallery**, where you can choose one of the suggested layouts for blocks.

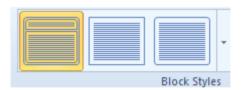

The visual menu lets you easily decide if your blocks have a header, if your blocks, block content and/or block headers have a border or background, and the type of border, and background for each. As you move the cursor over each choice, your Sidebar Preview will show you how the sidebar will appear if you select that choice. Note, the block style you select determines which style options are available on the Ribbon bar, menus, and option dialogs.

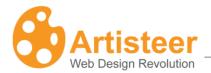

## 11.2.1. Styling

#### **Ribbon Options**

The Styling option provides the ability to change block spacing, alter the distance between blocks, or make the blocks more rounded by changing the radius value.

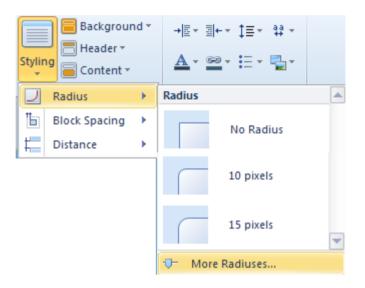

### **Advanced Options**

Clicking on the "More...." buttons in Styling lists will open the Block Option dialog where you can adjust the layout options.

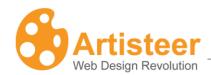

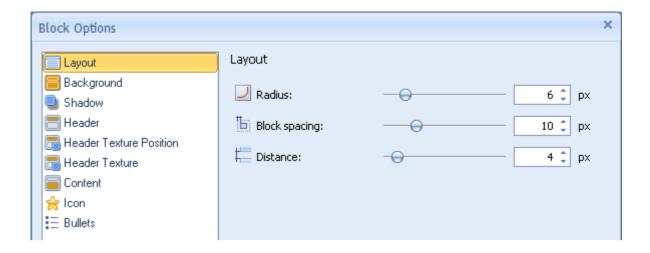

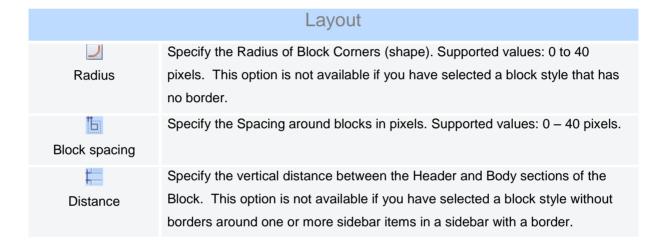

## 11.2.2. Background

#### **Ribbon Options**

The Background option is active if the block style selected includes a border around the entire sidebar. You can change the inner padding, background color, border and transparency of the blocks, as well as add different Effects to your blocks.

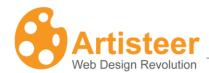

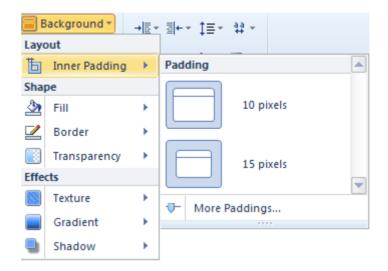

### **Advanced Options**

Clicking on the "More....." buttons will open a Block options dialog:

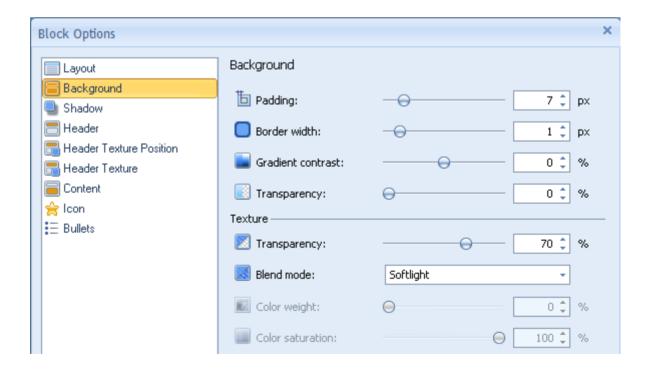

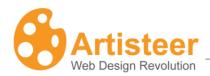

|                   | Packaround                                                                                                    |  |
|-------------------|----------------------------------------------------------------------------------------------------|--|
| Background        |                                                                                                    |  |
| E<br>Padding      | Specify the space between the outer borders of the Block and the content area within the Block. Supported values: 0 – 50 pixels. This option is not available if you have not selected a block style.                                                                                                    |  |
| Border width      | Specify the Block Border width. Supported values: $0 - 10$ pixels. This option is not available if you have not selected a block style.                                                                                                    |  |
| Gradient contrast | Specify the luminance difference between the starting and ending colors of the gradient. Supported values: -100 (solid color) to 100% (the most contrast gradient).  This option is not available if you have not selected a gradient (Blocks → Block Styles → Background → Gradient).                                                     |  |
| <u></u>           | Specify the Transparency of the Background Texture. Supported values: 0                                                                                                    |  |
| Transparency      | (fully opaque) – 100% (fully invisible).                                                                                                    |  |
| Blend mode        | Specify how the Texture blends with the underlying layer of the block.  Options:  • Normal - No effect on the underlying layers.  • Soft Light - Lightens or darkens the image depending on the color of the Texture Image.  • Overlay - Blends the layers together by changing the opacity, darkness, and lightness of the Texture Image. |  |
| Color Weight      | Set the amount of the Base Color applied to the header image. The Base Color for the header is selected under Background → Effects → Color. Supported values are from 0% to 100%.                                                                                                    |  |
| Color Saturation  | Specify the Base Color Intensity. The values range from 0 (completely desaturated, grey) to 100% (completely saturated, full color intensity). Supported values are from 0% to 100%.                                                                                                    |  |

artisteer.com | page

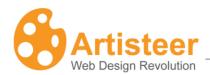

If you select a template with a shadow effect, the Shadow option will provide the ability to change size, angle and opacity of the block shadow as well as indicate the distance between the shadow and the block borders.

Just click on the "More Shadow..." button in the Background  $\rightarrow$  Effects  $\rightarrow$  Shadow list.

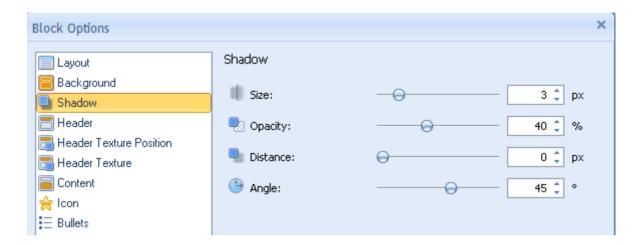

Specify the shadow options. The options are disabled for no-block styles selected in the "Block Styles" list.

| Shadow     |                                                                                                 |
|------------|-------------------------------------------------------------------------------------------------|
| size       | Specify the Shadow size. Supported values: 0 – 20 pixels.                                       |
|            | Specify the Shadow Opacity. Supported values: 0 (fully transparent) – 100% (fully opaque).      |
| Distance   | Specify the Shadow Offset in pixels. Supported values: 0 – 20 pixels.                           |
| €<br>Angle | Specify the Shadow Angle starting from the edges of the block. Supported values: -180° to 180°. |

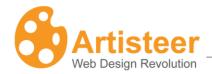

#### 11.2.3. Header and Content

#### **Ribbon Options**

Using the Ribbon options allows you to adjust the font, icon, and shape of the Block Headers. You can also enhance the design by adding a texture and a gradient, or by inserting a custom texture or a custom icon image.

The Ribbon options for content are similar to those for the Header. You can adjust the design of the content shape and add visual effects. The unique feature of Block Content is control over text padding.

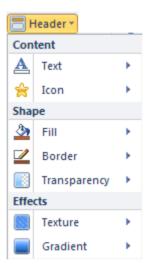

## **Advanced Options**

Clicking on the "Texture Options..." or "Gradient Options..." in the appropriate list will open the Block Option dialog where you can adjust the settings.

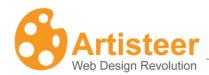

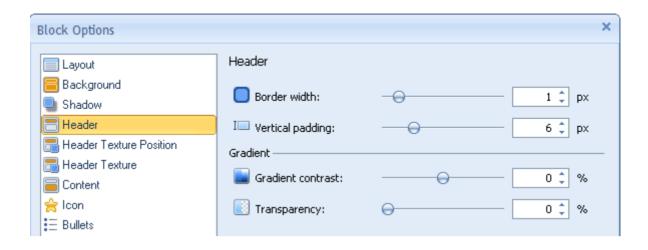

|                         | Block Header and Content                                                                                                    |
|-------------------------|----------------------------------------------------------------------------------------------------|
| Header                  | Specify the value of the Width of the Block Header Border $(0 - 10 \text{ px})$ , the Vertical Padding $(0 - 25 \text{ px})$ , the Gradient Contrast $(-100 - 100 \%)$ and Transparency $(0 - 100\%)$ .                                               |
| Header Texture Position | This section contains the following settings: Flip (vertical/horizontal), Rotate (CW 90/CCW 90), Scale (10 – 130%), Texture Repeat (fill/horizontally/vertically), and Position (top left / center left/bottom left).                                 |
| Header Texture          | Within this section you can adjust the Transparency (0-100%), Blend Mode (overlay, softlight, normal), Color Weight, Color Saturation, Contrast, and Smart Invert.                                                                                    |
| Content                 | The advanced options for Block Content include Padding (0 – 50 px), Border Width (0 -10 px), Gradient Contrast (-100 (solid color) to 100%), Blend Mode, Transparency (0 (fully opaque) to 100% (fully transparent)), Color Weight, Color Saturation. |
| <b>☆</b><br>Icon        | Specify the Offset value (0-20 px).                                                                                                    |
| Bullets                 | The available options are: Offset (0-20 px) and Recoloring.                                                                                                    |

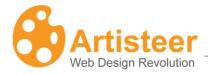

#### 11.3. Block Content

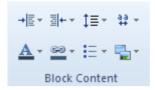

## **Ribbon Options**

Within the Ribbon you can apply the following font options:

- Margin Left
- Margin Right
- Line Spacing
- Character Spacing
- Font Options
- Link Options
- Bullets
- Image Options

The **Font** settings allow you to modify the font color, font family, font size, font style, and text alignment:

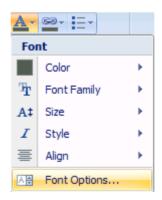

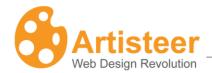

You can also use the standard font settings to design how hyperlinks appear and create variants for visited and hovered links:

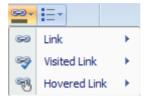

The **Image** settings allow you to adjust the margin around the image, and design the appearance of the image border.

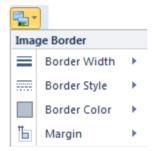

# **Advanced Options**

Clicking on the "Font Options..." button will open the Article Content-Text options dialog where you can adjust such Font Settings as:

- Font Family
- Font Style
- Font Size (in pixels)
- Effects
- Character Spacing

And the Paragraph settings like:

• Alignment

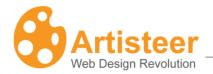

- Indentation
- Spacing

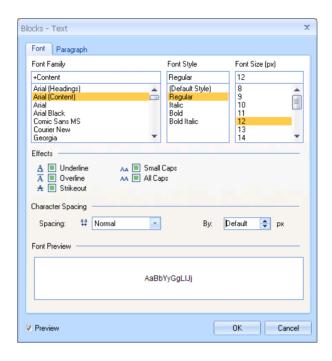

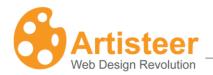

# 12. Vertical Menu

# **Ribbon Options**

Both Vertical and Horizontal Menus are the elements of navigation and design. Vertical Menus are usually located at the top of the right, or left sidebar (column). Designing Vertical Menus is a creative task. Artisteer provides many settings, which are arranged on the Ribbon bar in four groups: Layout and Styles, Menu Bar, Item, and Subitem.

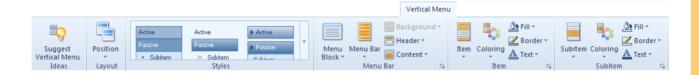

# 12.1. Layout and Styles

# **Ribbon Options**

The options of this section provide the ability to select the position of the Vertical Menu in the general layout of the page as well as to select one of the most popular vertical menu styles. Open the **Position** list to choose the appropriate place for your Vertical Menu and look through the **Styles** gallery to find the type of Vertical Menu you prefer.

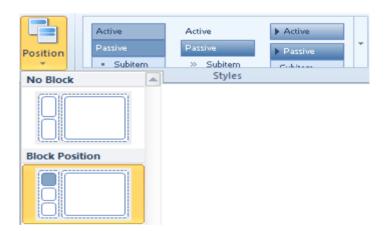

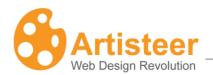

# 12.2. Menu Bar

# **Ribbon Options**

Using the Menu Bar options, you can adjust the color and shape of the Menu Bar, add such effects as texture, gradient and shadow, and manage the design of the vertical menu Header and Content.

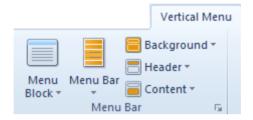

|            | Menu Bar                                                                                                    |
|------------|----------------------------------------------------------------------------------------------------|
|            | Contains menu block layouts. The layouts are arranged into three groups:  Simple, With header, Without Header. The layout you select determines |
| Menu Block | which other options are available to style the menu.                                                                                            |
|            | Select the appropriate Margin, Radius and/or Distance.                                                                                          |
| Menu Bar   |                                                                                                    |
| 8          | Adjust the Inner Padding, Shape (color, border, transparency) and add visual effects (texture, gradient, shadow).                               |
| Background |                                                                                                    |
|            | Adjust the Content (text, icon), Shape (color, border, transparency) and add visual effects (texture, gradient).                                |
| Header     |                                                                                                    |
|            | Adjust the Content (text padding), Shape (color, border, transparency) and add visual effects (texture, gradient).                              |
| Content    |                                                                                                    |

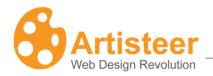

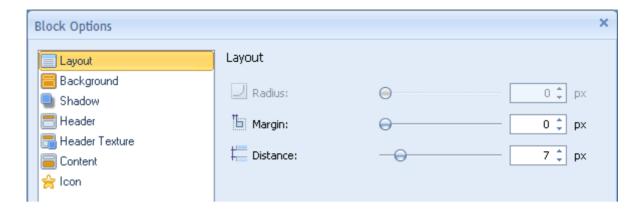

The advanced options for Background, Header, and Content are similar to those you can specify for other blocks in the sidebar. For a detailed description of the advanced options see the previous section on Sidebar and Block Styles. You can access the advanced options by clicking on the Custom Values icon.

# 12.3. Item

## **Ribbon Options**

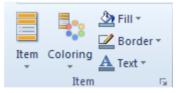

**Menu Item** options let you adjust the design of the menu item's shape (shape, distance, height, radius) and content (icon, separator). The item options also include visual effects (texture, gradient, shadow), which enhance the menu appearance, and you can select a **Coloring** scheme, that helps highlight the difference between active, passive and hovered items in the menu. Icons and separators add zest to your design while standard **Fill**, **Border** and **Text** options are for adding finishing touches.

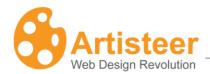

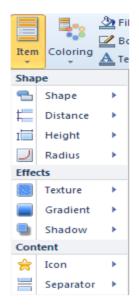

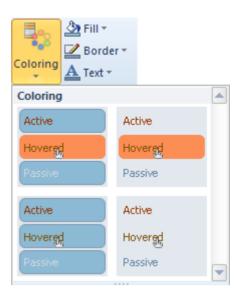

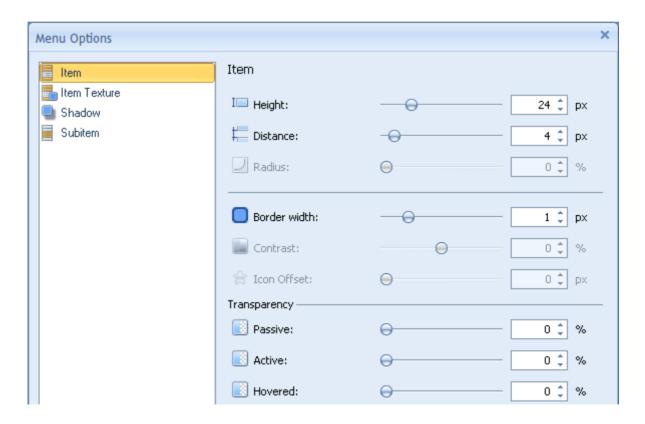

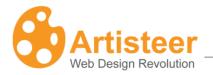

# 12.4. Subitem

# **Ribbon Options**

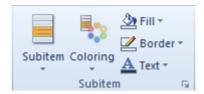

The Ribbon bar options for Subitems are very similar to that for Items. There are settings for adjusting the shape (vertical offset, height, and distance), content (icon, separator) and effects (gradient). One of the most important design options for subitems is the way they are opened. You can adjust the dynamics of subitems by opening Subitem → Levels and selecting one of the following options: "One Level" (there is only one list of choices for this vertical menu), "Open by Click" (subitems do not appear until you click on one of the top-level items), or "All Open" (all subitems are shown in the menu).

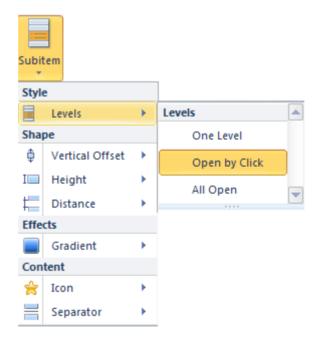

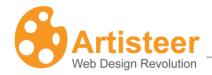

The advanced options for Subitems include settings for

- height (height of the submenu, from 16 50 px),
- distance (distance between subitems, from 0 50 px),
- top offset (distance of the subitems and the rest of the menu, from 0 50 px),
- border width (around selected subitem, 0 5 px),
- contrast (available only if you have selected a gradient), and
- icon offset (distance between the image and the subitem text).

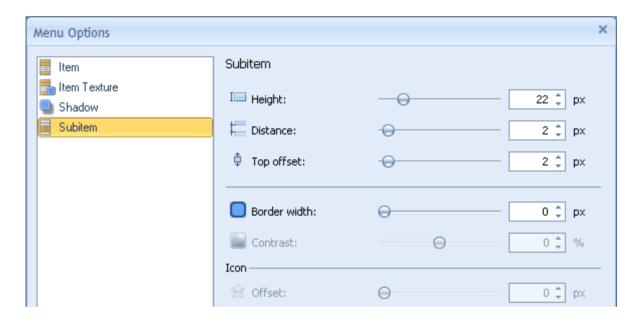

You can access the advanced options by clicking on the Custom Values 

icon.

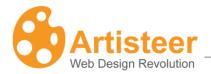

# 13. Buttons

# **Ribbon Options**

Use the Buttons tab to change the shape and style of Buttons on your page.

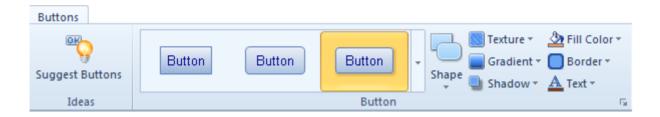

Select from a wide variety of button styles. You can choose buttons with more rounded corners, something in between, or completely rectangular in shape.

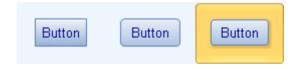

The Button section allows you to change the following options:

- Shape
- Texture
- Gradient
- Shadow
- Border
- Fill Color
- Border Color
- Text

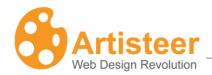

Artisteer provides a wide variety of Button shape templates. Also, if you click on Shape → "Shape Options…", Artisteer has a number of advanced options you can use to customize your buttons. (You can also open this dialog by selecting the Custom Values icon).

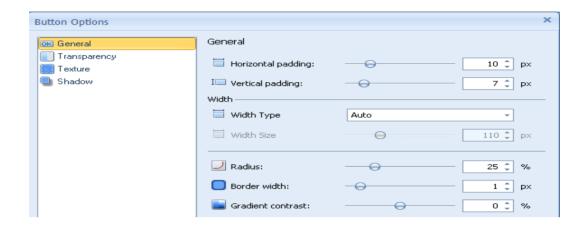

|                    | Button                                                                                                    |
|--------------------|----------------------------------------------------------------------------------------------------|
|                    | Specify the horizontal distance between the Button Caption and Button                                                                                                    |
| Horizontal padding | Borders. Supported values: 0 – 50 pixels.                                                                                                    |
| I                  | Specify the vertical distance between the Button Caption and Button Borders.                                                                                                    |
| Vertical padding   | Supported values: 0 – 50 pixels.                                                                                                    |
|                    | Specify the Width Type (auto or fixed) and/or Width Size (when fixed width                                                                                                    |
| Width              | type). Width Size values range from 0 to 200 px.                                                                                                    |
| Radius             | Specify the Button Corners. Supported values: 0 – 100%.                                                                                                    |
| Border width       | Specify the Width of the Button Borders. Supported values: 0 – 10 pixels.                                                                                                    |
| Gradient contrast  | Specify the Contrast between the starting and ending colors in the button gradient. Supported values: -100 (solid color) to 100% (the most contrast gradient). This option is not available unless you have selected a button gradient. |

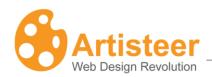

If you add a Shadow Effect to your Buttons, you have the possibility to make custom changes to the shadow effect in the Button Options dialog.

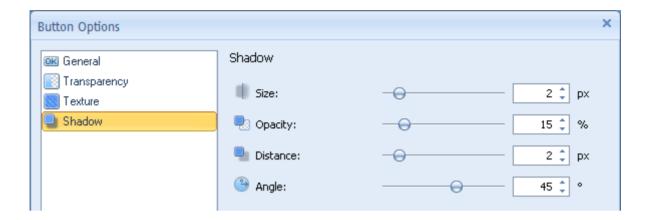

| Shadow                  |                                                                                                 |  |
|-------------------------|-------------------------------------------------------------------------------------------------|--|
| i <u>⊟</u><br>Size      | Specify the Blur Size of the shadow. Supported values: 0 – 20 pixels.                           |  |
|                         | Specify the Shadow Opacity. Supported values: 0 (fully transparent) to 100%                     |  |
| Opacity                 | (fully opaque).                                                                                 |  |
| Distance                | Specify the Shadow Offset in pixels. Supported values: 0 – 20 pixels.                           |  |
| ( <del>)</del><br>Angle | Specify the Angle at which the shadow is cast from the button. Supported values: -180° to 180°. |  |

There are also Transparency and Texture settings. You can adjust the transparency of active, passive and hovered buttons separately. The advanced texture options are very similar to the same settings you can select for the page Background. For more information about these options, see the description in the Background section described above.

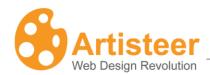

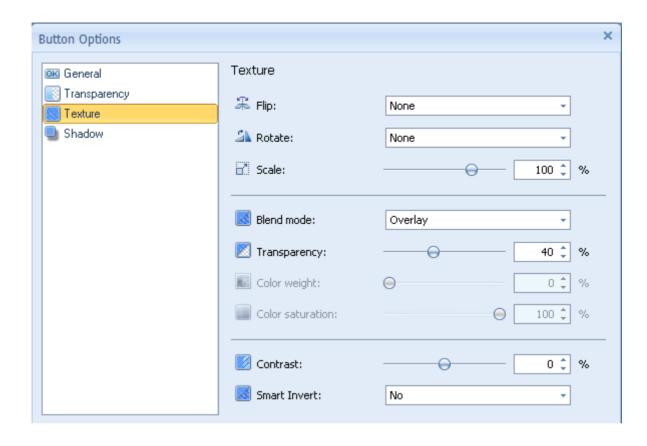

To finish the Button design you can change the overall Fill of the Buttons, or change the Text settings. The Text option allows you to change the color of Buttons and Hovered Buttons, as well as, adjust Font settings.

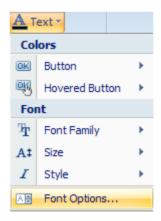

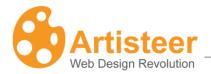

# 14. Footer

The Footer tab is used to specify the style of the footer at the bottom of the page.

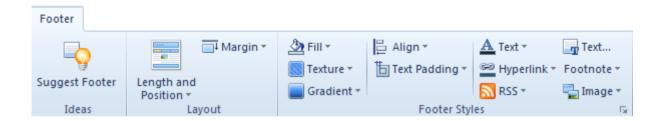

# **Ribbon Options**

The Ribbon bar options for Footer come in two groups: Layout settings and Footer Styles. With the help of the Footer Styles you can add and/or modify:

- Color
- Gradient
- Texture
- Alignment
- Text Padding
- Text font
- Hyperlinks style
- RSS icon
- Footnote (page footer text, page footer link)
- Image
- HTML text

You can choose an RSS icon from a gallery of RSS icons, or insert a custom icon of your own.

All of these options apply to how the footer and parts of the footer appear. You can also edit the HTML that defines the footer. To edit the footer HTML, select the Text button:

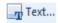

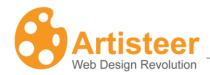

```
Edit HTML

1 | <a href="#">Link1</a> | <a href="#">Link2</a>
Reserved.
```

You can access the advanced options for the footer by clicking on the Custom Values  $\square$  icon. The advanced options include Footer (display) and Texture options. The **Footer** option has the following settings: Top margin (- 200 – 200 px), Top Outline, Padding (0 - 50 px), Transparency (0 – 100%), Gradient Contrast, RSS Align (left/right), and RSS Offset (0 – 100 px). The Texture settings are very similar to the same options you can set for the page background. For detailed information on Texture settings see the subsections for Texture Options and Texture Position under the Background section described above.

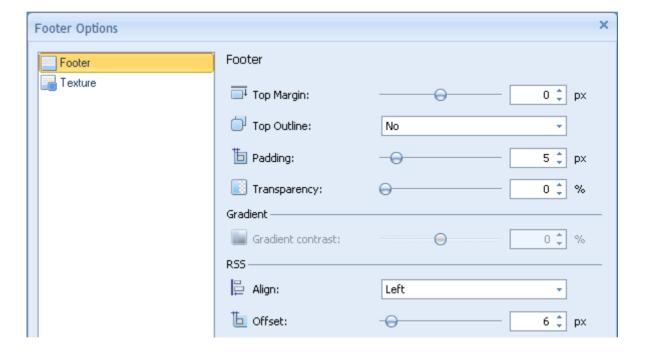

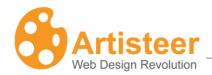

# **Troubleshooting**

## ".NET Framework is not installed"

Artisteer requires .NET Framework 2.0 or higher to be installed on your computer.

## Solution

Microsoft NET Framework can be obtained and installed from:

http://www.microsoft.com/downloads/details.aspx?FamilvID=9cfb2d51-5ff4-4491-b0e5-b386f32c0992

### PHP fatal error in WordPress

PHP Fatal error: Only variables can be passed by reference in ...\wordpress\wp-includes\query.php on line 2548

Occurs when the posts page is set to a static page different from the homepage:

### **Solution**

Upgrade your PHP version or use the following workaround:

Open the query.php and replace the code line

\$this→queried\_object = & get\_page(get\_option('page\_for\_posts'));

with the two lines

\$tmpPageVariable = get\_option('page\_for\_posts');

\$this→queried\_object = & get\_page(\$tmpPageVariable);

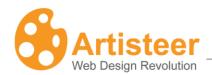

# Glossary

### **CMS**

A Content Management System (CMS) is a software application designed to create, edit, publish and manage Website content using a simple browser-based interface. The content may include text, photos, electronic documents, music, video and other type of computer files.

CMSs usually provide a number of ready-made solutions and standard templates for most common applications.

The main advantage of a CMS is that it requires almost no technical skills or knowledge to create the website and manage its content.

## **Blog**

A blog (short for "Web log") is a special type of Web site with a series of entries usually posted to a single page in reverse-chronological order.

Blogs are often maintained by an individual and represent the personality of the author, provide diary-type commentary, links to articles on other Web sites, descriptions of different events and social issues, or include other material such as graphics or video.

## WordPress

WordPress is an open source blog publishing application, an advanced blogging tool with a focus on aesthetics, web standards, and usability. The official WordPress website is <a href="http://wordpress.org">http://wordpress.org</a>.

#### Joomla

Joomla is a free open source content management system written in PHP. It is used for publishing and managing content on the web and intranets and allows you to build powerful online applications. The official Joomla website is http://www.joomla.org.

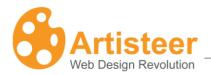

## **Drupal**

Drupal is a free software package that allows an individual or a community of users to easily publish, manage and organize a wide variety of content on a website. It is an open-source project written in PHP and distributed under the GPL. The official Drupal website is <a href="http://drupal.org">http://drupal.org</a>.

#### Visual Studio

Visual Studio is an integrated development environment (IDE) from Microsoft. The official website is http://www.microsoft.com/visualstudio/en-us/default.mspx.

# CodeCharge Studio

CodeCharge Studio (CCS) is a Rapid Web Application Development Tool from YesSoftware. CCS can be used to visually create dynamic database-driven Web applications. The official company website is <a href="http://www.yessoftware.com">http://www.yessoftware.com</a>.

#### HTML

HyperText Markup Language (HTML) is the predominant markup language for Web pages which provides a set of markup symbols or codes to specify the structure of documents for retrieval across the Internet using Web browser programs. HTML is written in the form of tags, surrounded by angle brackets. The document can contain links, headings, paragraphs, lists, and text supplemented with interactive forms, embedded images, and other objects.

## **CSS**

Cascading Style Sheets (CSS) is a style language that defines the presentation of a document written in a markup language. CSS controls the overall layout, text size, style, formatting and other design properties to let developers separate content from design.

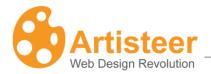

## **RGB**

RGB stands for the three primary colors of light - Red, Green, and Blue. The combination of these colors in different proportions produces any color in the visible spectrum. RGB system is used for representing colors on computer display.

## **HSL**

HSL stands for Hue, Saturation, and Lightness. It is a method for describing colors as they are perceived by a human eye. HSL is considered a more intuitive way of dealing with color than RGB.

Hue corresponds to the actual color, saturation corresponds to the intensity, and luminosity corresponds to lightness of the color.